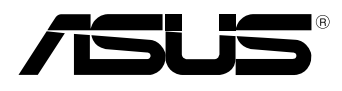

вc

# **MeMO Pad Elektronisk håndbok**

ASUS arbeider for å utvikle miljøvennlige produkter og emballasje for å ivareta forbrukernes helse og minimere påvirkningen av miljøet. Ved å redusere produksjonen av håndbøker, oppnår vi lavere karbonutslipp.

For detaljert bruksanvisning og relatert informasjon, henvises til bruksanvisningen som fulgte med MeMO Pad eller besøk ASUS-støtteside på http://support.asus. com/.

### **NW7685 April 2013**

### **Opphavsrettinformasjon**

Ingen deler av denne manualen, inkludert produkter og programvare som beskrives i den, kan reproduseres, overføres, skrives av, lagres i et gjenopprettingssystem, eller oversettes til et annet språk i enhver form eller på enhver måte, bortsett fra dokumentasjon oppbevart av kjøperen for sikkerhetskopiformål, uten særlig skriftlig tillatelse av ASUSteK COMPUTER INC. ("ASUS").

ASUS ANBRINGER DENNE MANUALEN SOM DEN FREMGÅR UTEN GARANTI AV NOE SLAG, HELLER IKKE UTRYKKELIG ELLER INDIREKTE, INKLUDERT MEN IKKE BEGRENSET TIL DEM INDIREKTE GARANTIER ELLER FORHOLD AV OMSETTELIGHET ELLER DUGELIGHET FOR ET SPESIELT FORMÅL. I INGEN TILFELLER SKAL ASUS, DETS LEDERE, OFFISERER, ANSATTE ELLER AGENTER HOLDES ANSVARLIGE FOR ENHVER INDIREKTE, SPESIELLE, TILFELDIGE ELLER KONSEKVENTE SKADE (INKLUDERT SKADER FRA TAP AV FORTJENESTE, TAP AV FORRETNING, TAP AV BRUK ELLER DATA, DRIFTSFORSTYRRELSE I BEDRIFTEN OG LIGNENDE), SELV OM ASUS HAR BLITT UNDERRETTET OM MULIGHETENE FOR SLIKE SKADER OPPSTÅTT FRA ENHVER DEFEKT ELLER FEIL I DENNE MANUALEN ELLER PRODUKTET.

Produkter og bedriftsnavn som dukker opp i denne manualen er muligens registrerte varemerker eller opphavsrett av deres respektive firmaer og brukes kun for identifisering eller forklaring og til eierens fordel, uten hensikt til å krenke.

SPESIFIKASJONER OG INFORMASJON SOM FINNES I DENNE MANUALEN ER UTFORMET KUN FOR INFORMASJONSBRUK OG KAN ENDRES TIL ENHVER TID UTEN BESKJED OG BØR IKKE TOLKES SOM EN FORPLIKTELSE AV ASUS. ASUS TAR INGEN ANSVAR FOR FEIL ELLER UNØYAKTIGHETER SOM KAN BEFINNE SEG I DENNE MANUALEN, INKLUDERT FOR PRODUKTER OG PROGRAMVARE SOM BESKRIVES I DEN.

Copyright © 2013 ASUSTeK COMPUTER INC. Ettertrykk forbudt.

### **Ansvarsbegrensning**

Forhold kan dukke opp hvor grunnet en feil fra ASUS sin side eller annet ansvar fra dem du kan ha rett på å få dekket skader fra ASUS. I hvert slikt tilfelle, uavhengig av grunnen til at du har rett på å få dekket skader fra ASUS, er ASUS ikke ansvarlig for noe mer enn kroppsskader (inkludert død) og skader på eiendom og personlige eiendeler; eller andre faktiske og direkte skader resultert fra utelatelse eller feil av utføring av rettsplikter under denne Garantierklæringen, opp til gjeldende overtakelseskurs for hvert produkt.

ASUS vil kun være ansvarlige for eller erstatte deg for tap, skader eller krav basert i kontrakt, forvoldt skade eller krenkelser under denne Garantierklæringen.

Denne begrensningen gjelder også for ASUS leverandører og forhandlere. Det er maksimum for hva ASUS, dets leverandører og din forhandler er ansvarlig for kollektivt.

UNDER INGEN OMSTENDIGHETER ER ASUS ANSVARLIG FOR NOE AV FØLGENDE: (1) TREDJEMANNS KRAV MOT DEG FOR SKADER; (2) TAP AV, ELLER SKADE PÅFØRT, DINE ARKIVER ELLER DATA; ELLER (3) SPESIELLE, TILFELDIGE ELLER INDIREKTE SKADER ELLER FOR ENHVER ØKONOMISK FØLGENDE SKADE (INKLUDERT TAP AV FORTJENESTE ELLER OPPSPARTE MIDLER), SELV OM ASUS, DETS LEVERANDØRER ELLER DIN FORHANDLER ER INFORMERT OM MULIGHETEN.

### **Service og support**

Besøk vårt flerspråkelige nettsted på **http://support.asus.com**

# **Innhold**

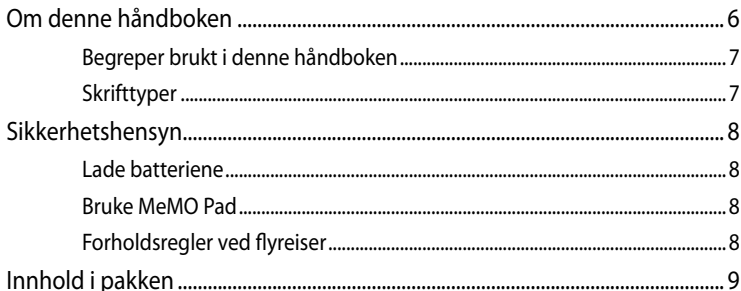

### Kapittel 1: Maskinvareoppsett

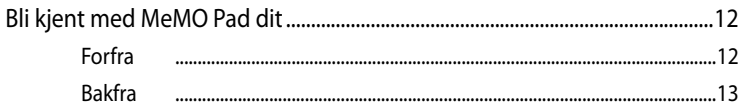

### Kapittel 2: Bruke MeMO Pad

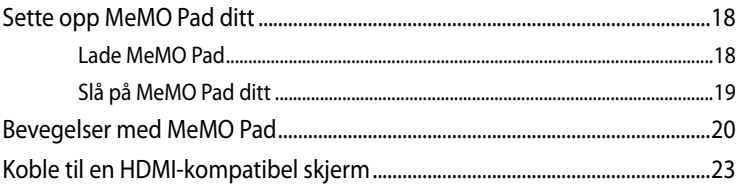

### Kapittel 3: Arbeide med Android®

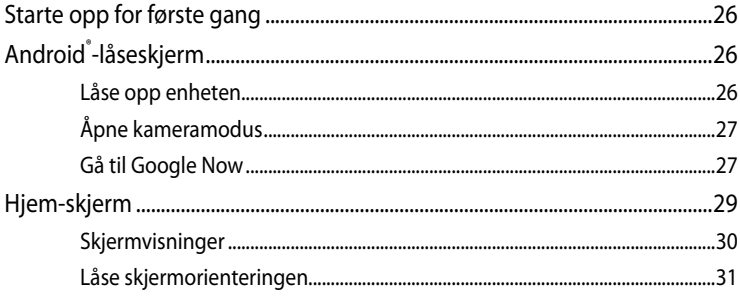

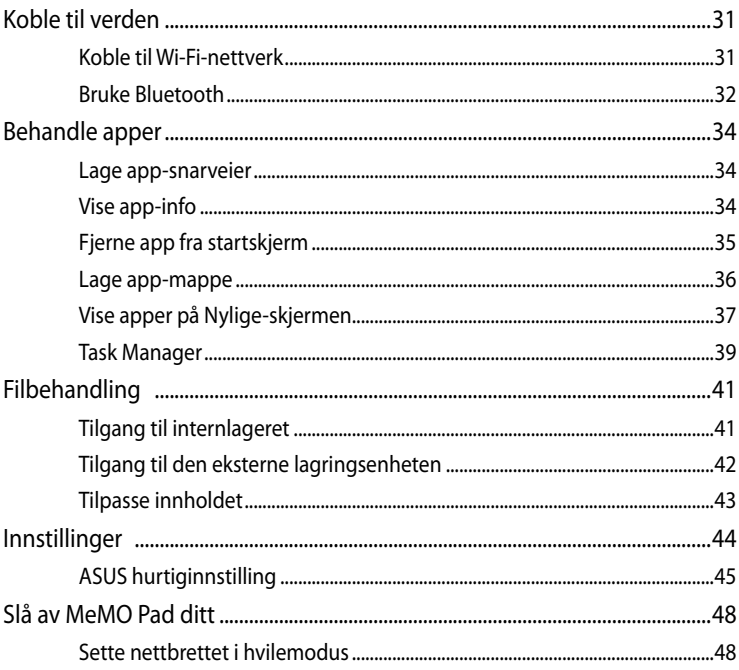

### Kapittel 4: Forhåndsinstallerte apper

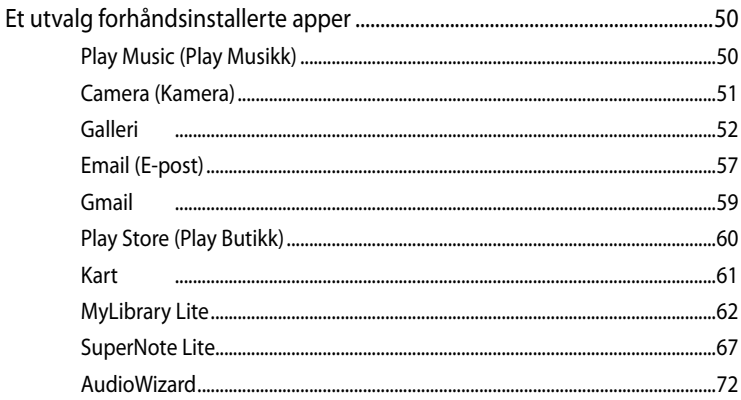

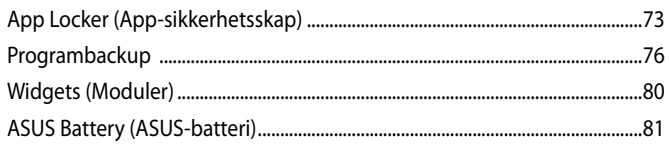

### **Tillegg**

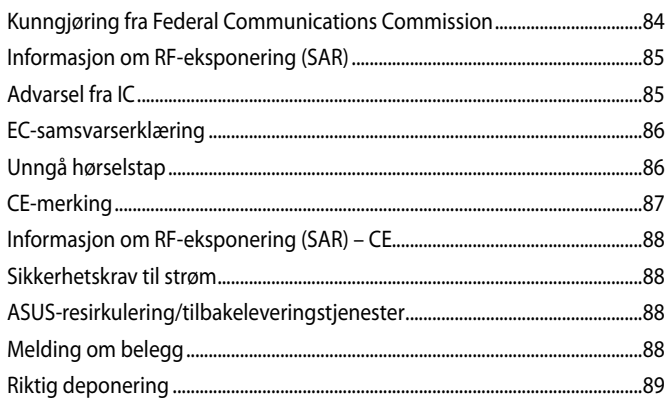

# <span id="page-5-0"></span>**Om denne håndboken**

Denne håndboken inneholder informasjon om maskinvare- og programvarefunksjonene til MeMO Pad, inndelt i følgende kapitler:

### **Kapittel 1: Maskinvareoppsett**

Dette kapitlet forklarer maskinvarekomponentene til MeMO Pad.

### **Kapittel 2: Bruke MeMO Pad**

Dette kapitlet viser deg hvordan du bruker de forskjellige delene til MeMO Pad.

### **Kapittel 3: Arbeide med Android®**

Dette kapitlet gir en oversikt over bruk av Windows® RT på MeMO Pad.

### **Kapittel 4: Forhåndsinstallerte apper**

Dette kapittelet beskriver de forhåndsinstallerte programmene som følger med Memo Pad.

### **Tillegg**

Denne delen inneholder merknader og sikkerhetserklæringer for MeMO Pad.

# <span id="page-6-0"></span>**Begreper brukt i denne håndboken**

For å utheve viktig informasjon i denne håndboken, presenteres noe tekst på denne måten:

**VIKTIG!** Denne meldingen inneholder vitale instruksjoner som må følges for å fullføre en oppgave.

**TIPS:** Denne meldingen inneholder tilleggsinformasjon og tips som kan hjelpe deg med å fullføre oppgaver.

**ADVARSEL!** Denne meldingen inneholder viktig informasjon som må følges når du utfører visse oppgaver av sikkerhetsgrunner, slik at du ikke skader din MeMO Pad og komponentene i den.

# **Skrifttyper**

**Fet** = Dette indikerer en meny eller et element som skal velges.

*Kursiv* = Dette viser til avsnitt som du kan lese i denne bruksanvisningen.

# <span id="page-7-0"></span>**Sikkerhetshensyn**

# **Lade batteriene**

Sørg for at batteripakken er fulladet før du bruker MeMO Pad i batteridrift i lange perioder. Husk at strømadapteren lader batteripakken så lenge den er satt inn i en vekselstrømkilde. Vær oppmerksom på at det tar mye lenger tid å lade batteripakken når MeMO Pad-en er i bruk.

**VIKTIG!** Ikke la MeMO Pad-brettet være tilkoblet strømforsyningen etter at det er fulladet. MeMO Pad er ikke beregnet på å være tilkoblet strømforsyningen over lengre tid.

# **Bruke MeMO Pad**

Denne MeMo Pad må bare brukes i omgivelser hvor temperaturen er mellom 0° og 35 °C.

Eksponering over lang tid for ekstremt høy eller lav temperatur kan tappe strøm og forkorte batterilevetiden. Batteriets optimale ytelse ivaretas ved å sikre at det oppbevares i omgivelser med anbefalt temperatur.

# **Forholdsregler ved flyreiser**

Kontakt flyselskapet for å få informasjon om tilgjengelige tjenester og gjeldende restriksjoner når det gjelder å bruke MeMO Pad ombord.

**VIKTIG!** Du kan sende MeMO Pad-brettet gjennom røntgenmaskiner (brukt på gjenstander som plasseres på transportbånd), men ikke utsett brettet for magnetiske detektorer og -lesere.

# <span id="page-8-0"></span>**Innhold i pakken**

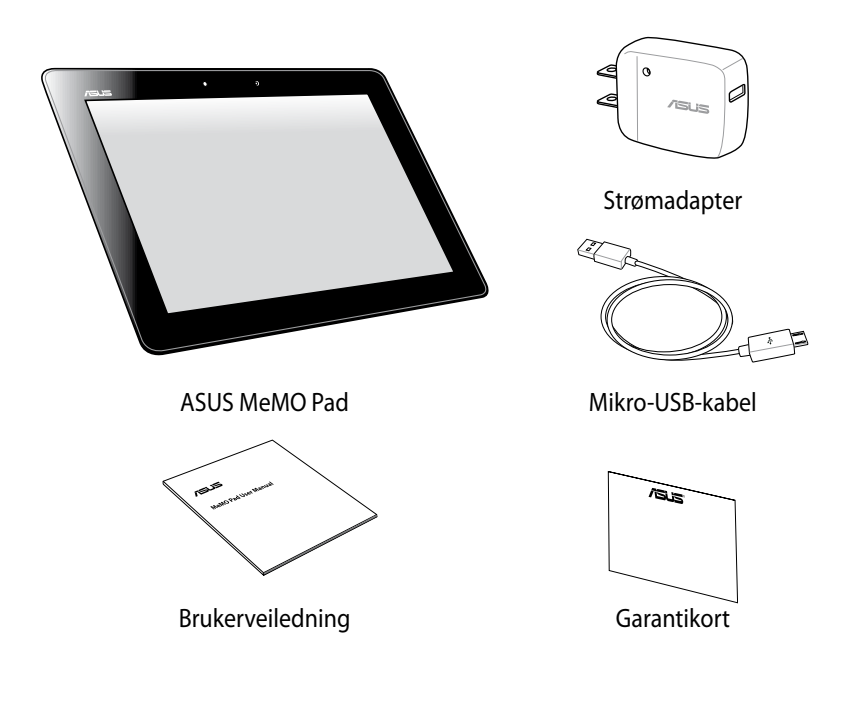

### **Bemærk:**

- Hvis noen av elementene mangler eller er skadet, kontakt forhandleren.
- Innhold kan variere avhengig av land eller region.

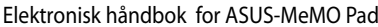

<u> 1989 - Johann Stoff, amerikansk politiker (\* 1908)</u>

,我们也不会有什么。""我们的人,我们也不会有什么?""我们的人,我们也不会有什么?""我们的人,我们也不会有什么?""我们的人,我们也不会有什么?""我们的人

# <span id="page-10-0"></span>*Kapittel 1: Maskinvareoppsett*

# <span id="page-11-0"></span>**Bli kjent med MeMO Pad dit**

# **Forfra**

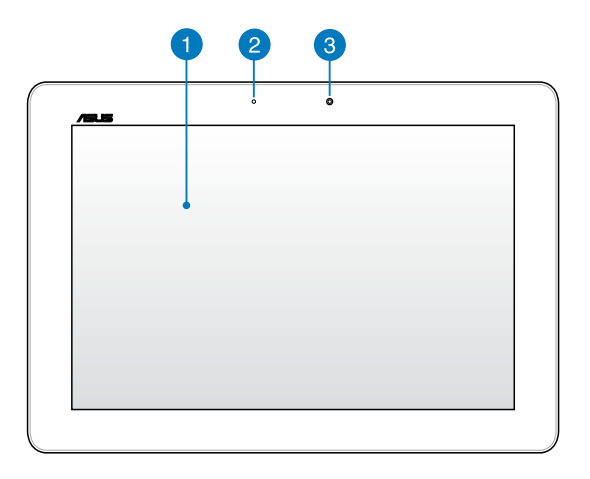

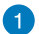

### **Berøringsskjerm**

Berøringsskjermen lar deg betjene MeMO Pad ved hjelp av stylusen eller berøringsbevegelser.

### $\bullet$

### **Sensor for omgivelseslys**

Sensoren for omgivelseslys registrerer mengde omgivelseslys i miljøet ditt. Den lar systemet automatisk justere lysstyrken på skjermen avhengig av omgivelseslyset.

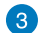

### **Fremre kamera**

Dette innebygde 1.2-megapikselkameraet lar deg ta bilder eller spille inn videoer med MeMO Pad.

# <span id="page-12-0"></span>**Bakfra**

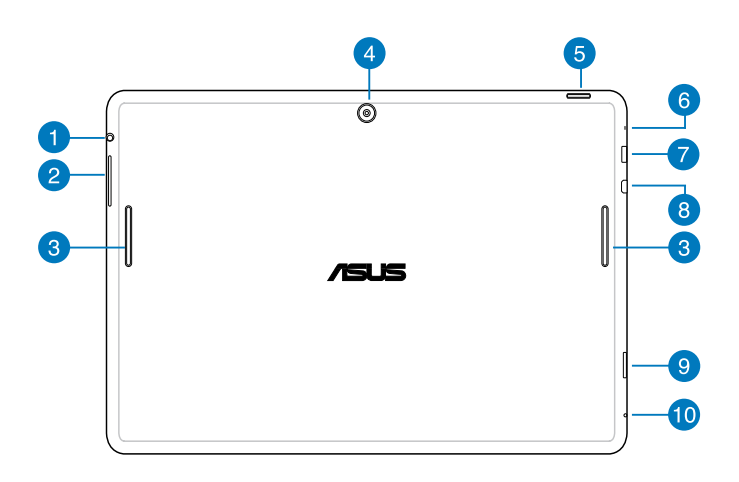

### **Høyttaler / Hodesett-kontakt**

Denne porten lar deg koble MeMO Pad til forsterkede høyttalere eller et hodesett.

**VIKTIG!** Denne porten støtter ikke en ekstern mikrofon.

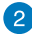

### **Volum-knapp**

Med volumknappen kan du øke eller redusere volumet på MeMO Pad.

### **B** Høyttalere

Den innebygde høyttaleren lar deg høre lyd rett fra MeMO Pad. Lydfunksjoner kontrolleres av en programvare.

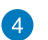

### **Bakre kamera**

Dette innebygde kameraet på 5 megapiksler lar deg ta HD-bilder eller spille inn HD-videoer med nettbrettet ditt.

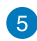

### **Strømknapp**

Trykk på strømknappen i ca to (2) sekunder for å slå MeMO Pad på eller vekke den opp fra ventemodus.

For å slå MeMO Pad av, trykker du på strømknappen i ca to (2) sekunder og velger **Power off (Slå av)** og deretter **OK**.

For å låse MeMO Pad eller å sette den i standby-modus trykker du kort på strømknappen.

Hvis MeMO Pad ikke reagerer, kan du trykke og holde strømknappen inne i omtrent ti (10) sekunder for å tvinge avslutning.

### **VIKTIG!**

- Når MeMO Pad er inaktiv i femten (15) sekunder, vil den automatisk gå til ventemodus.
- Hvis du tvinger systemet til å starte på nytt, kan du miste data. Vi anbefaler at du sikkerhetskopierer data regelmessig.

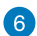

### **6** Mikrofon

Denne innebygde mikrofonen kan brukes for videokonferanser, stemmeberetning eller enkle lydopptak.

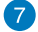

### **Mikro-USB 2.0-kontakt**

Bruk mikro-USB (universell seriebuss) 2.0-kontakten til å lade batteripakken eller levere strøm til MeMO Pad. Denne kontakten kan også brukes til å overføre data fra datamaskinen til MeMO Pad eller omvendt.

**TIPS:** Når du kobler MeMO Pad til USB-kontakten på datamaskinen, lades MeMO Pad bare når det er i hvilemodus (skjerm av) eller avslått.

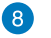

### **Micro HDMi-port**

Denne porten er for en micro High-Definition Multimedia Interface (HDMI)-kontakt og er HDCP-kompatibel for HD DVD, Blu-ray og annet beskyttet innhold.

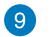

### **Micro SD-kortspor**

MeMO Pad leveres med en ekstra innebygd minnekortleser med et spor som passer til microSD, microSDHC- og microSDXC-kort.

### **Manuell tilbakestilling-hull 10**

Hvis systemet slutter å reagere, trykker du inn hullet for manuell omstart ved hjelp av en utrettet binders for å tvinge MeMO Pad til å starte på nytt.

**VIKTIG!** Hvis du tvinger systemet til å starte på nytt, kan du miste data. Vi anbefaler at du sikkerhetskopierer viktige data regelmessig.

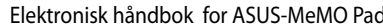

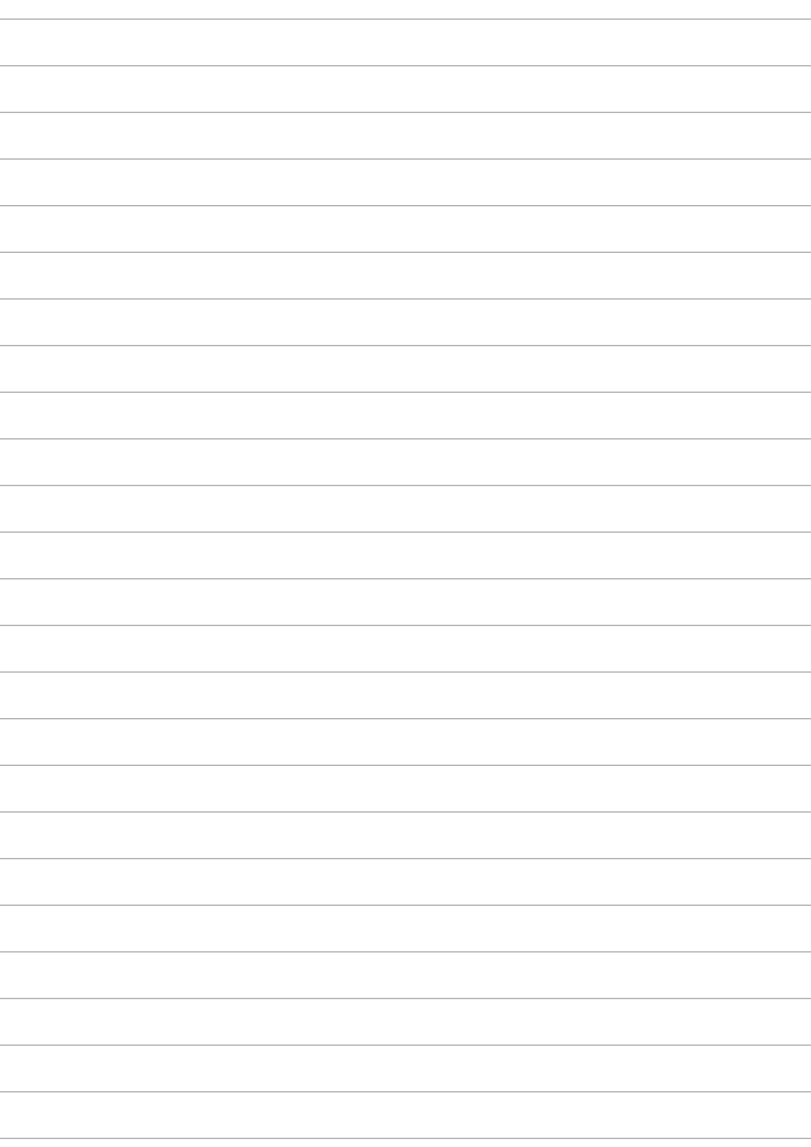

<span id="page-16-0"></span>**Kapittel 2: Bruke MeMO Pad** 

# <span id="page-17-0"></span>**Sette opp MeMO Pad ditt Lade MeMO Pad**

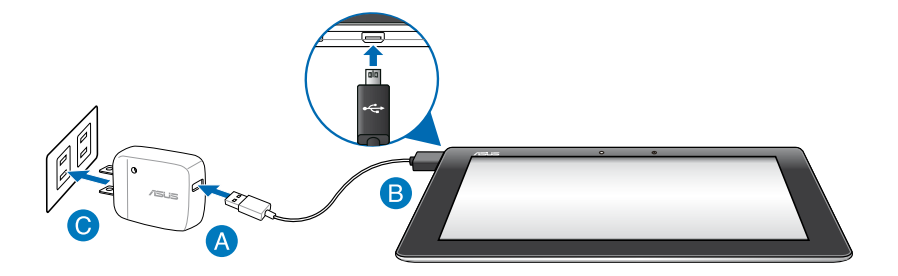

Slik lades MeMO Pad-brettet:

- Koble mikro-USB-kabelen til strømadapteren.
- Sett mikro-USB-kontakten inn i MeMO Pad.
- G Sett strømadapteren inn i en jordet stikkontakt.

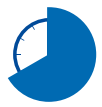

Lad MeMO Pad-brettet i åtte (8) timer før du bruker det med batteridrift for første gang.

### **VIKTIG!**

- Bruk bare den medfølgende strømadapteren og mikro-USB-kabelen til å lade MeMO Pad. Bruk av en annen strømadapter kan skade MeMO Pad.
- Trekk den beskyttende filmen fra strømadapteren og mikro-USB-kabelen før du lader MeMO Pad for å unngå risiko eller personskade.
- Påse at strømadapteren settes i riktig stikkontakt med riktig merkestrøm. Denne adapteren leverer likestrøm på 5 V, 2 A.
- Ikke la MeMO Pad-brettet være tilkoblet strømforsyningen etter at det er fulladet. MeMO Pad er ikke beregnet på å være tilkoblet strømforsyningen over lengre tid.
- Når du bruker MeMO Pad når den er plugget inn i et strømuttak, må den jordede stikkontakten være i nærheten av enheten og lett tilgjengelig.

### <span id="page-18-0"></span>**Bemærk:**

- MeMO Pad-brettet kan lades via USB-kontakten på datamaskinen, men lades bare når det er i hvilemodus (skjerm av) eller avslått.
- Oppladning via USB-kontakten kan ta lenger å fullføre.
- Hvis datamaskinen ikke leverer nok strøm til å lade MeMO Pad-brettet, kan du i stedet lade det via stikkontakten.

# **Slå på MeMO Pad ditt**

Trykk på strømknappen i omtrent to (2) sekunder for å slå på MeMO Pad.

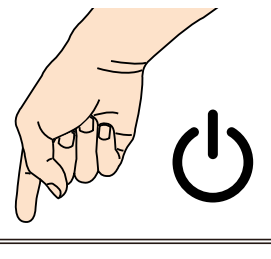

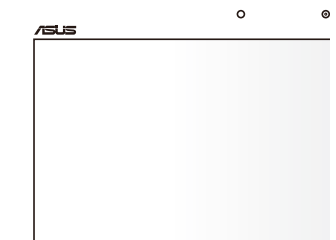

# <span id="page-19-0"></span>**Bevegelser med MeMO Pad**

De følgende bevegelsene kan brukes på berøringsskjermen til å navigere, samhandle med og starte de eksklusive funksjonene som følger med MeMO Padbrettet.

### **Dra/trykke og holde / trykke lenge**

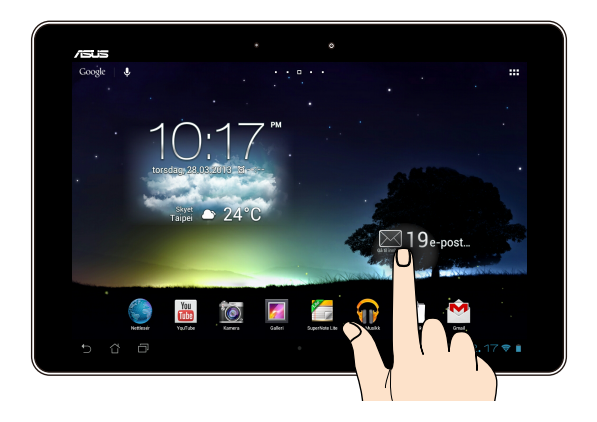

- For å flytte en app, trykk og hold appen og dra den til et nytt sted.
- For å slette en app fra hovedskjermen, trykk og hold appen og dra den opp til den øvre kanten av skjermen. •
- Trykk og hold **for** for å ta et skjermbilde. •

**TIPS:** For å aktivere denne innstillingen, gå til **E** > ASUS tilpasset innstilling og avmerk deretter **Ta opp skjermbilder ved å holde Nylige apps-tasten**.

### **Trykke/berøre**

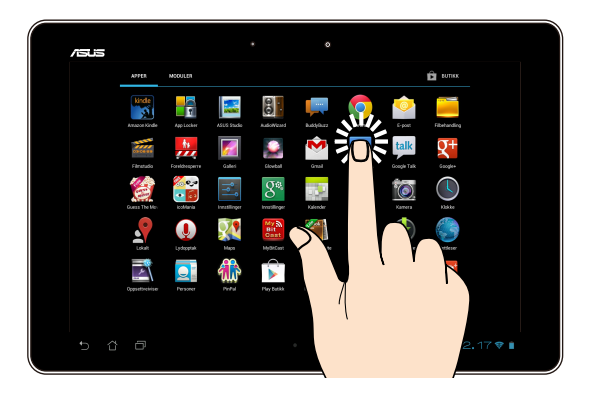

- Trykk på en app for å starte den.
- Trykk på en fil i Filbehandling-appen for å velge og åpne filen.

# . . . . .

### **Zoome ut**

Før to fingre mot hverandre på berøringspanelet for å zoome ut et bilde i Galleri, Kart eller Steder.

### **Zoome inn**

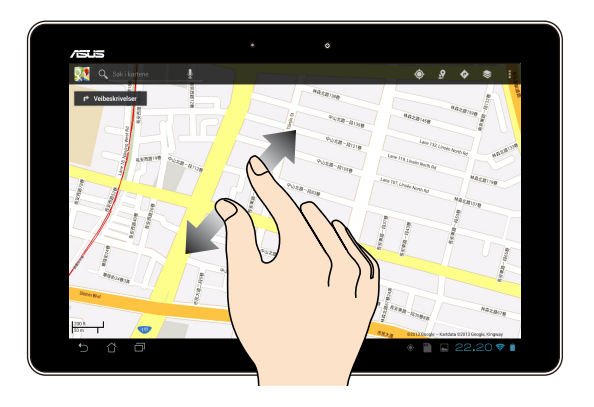

Spre to fingre fra hverandre på berøringspanelet for å zoome inn et bilde i Galleri, Kart eller Steder.

### **Sveipe**

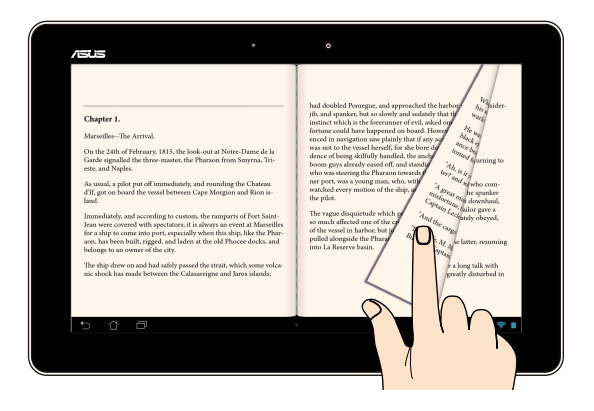

Sveip fingeren til høyre eller venstre på berøringsskjermen for å veksle mellom skjermer eller bla gjennom sidene i en e-bok eller et bildegalleri.

# <span id="page-22-0"></span>**Koble til en HDMI-kompatibel skjerm**

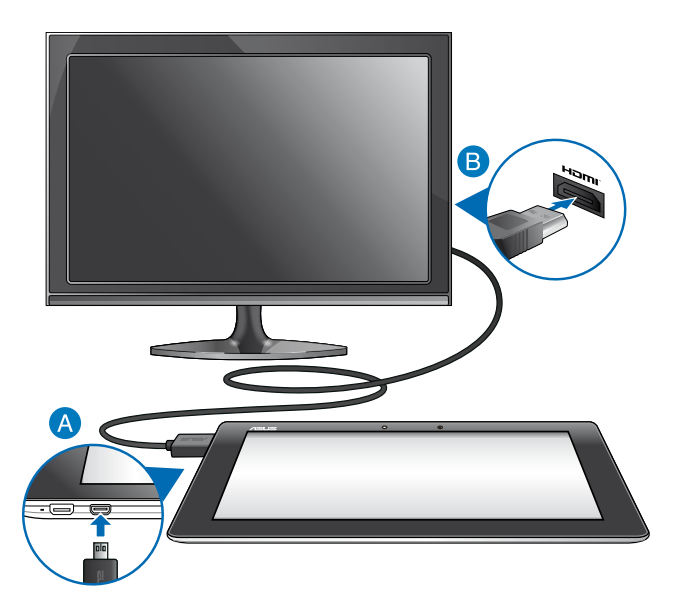

Slik tilkobles en HDMI-kompatibel skjerm:

- Sett mikro-HDMI-kontakten inn i mikro-HDMi-kontakten på MeMO Pad.
- Sett HDMI-kabelen inn i HDMI-kontakten på en HDMI-kompatibel skjerm.

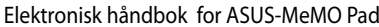

,我们也不能在这里的时候,我们也不能在这里的时候,我们也不能在这里的时候,我们也不能会在这里的时候,我们也不能会在这里的时候,我们也不能会在这里的时候,我们也不能

,我们也不会有什么。""我们的人,我们也不会有什么?""我们的人,我们也不会有什么?""我们的人,我们也不会有什么?""我们的人,我们也不会有什么?""我们的人

# <span id="page-24-0"></span>*Kapittel 3: Arbeide med Android®*

# <span id="page-25-0"></span>**Starte opp for første gang**

Når du starter MeMO Pad for første gang, vil en serie med skjermbilder hjelpe deg med konfigurering av de grunnleggende innstillingene for Android® -operativsystemet.

Slik starter du MeMO Pad-brettet for første gang:

- 1. Slå på MeMO Pad'en ditt.
- 2. Velg et språk og trykk deretter på  $\blacktriangleright$ .
- 3. Velg en innmatingsmetode eller et tastaturformat og trykk deretter på  $\blacktriangleright$ .
- 4. Velg et trådløst nettverk for å koble til Internett, og trykk deretter på **Neste**. Alternativt kan du trykke på **Hopp over**.
- 5. Angi dato og klokkeslett og trykk deretter på .
- 6. Følg anvisningene på skjermen for å konfigurere de følgende elementene:
	- Google-konto
	- Google-innstillinger og -tjenester
- 7. Trykk på **for** å gå til startsiden, og trykk deretter på **OK**.

# **Android® -låseskjerm**

# **Låse opp enheten**

Trykk og dra låseikonet til lås-opp-ikonet.

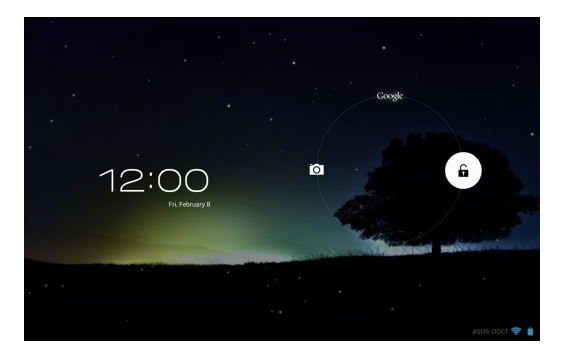

# <span id="page-26-0"></span>**Åpne kameramodus**

Trykk og dra låseikonet til kameraikonet.

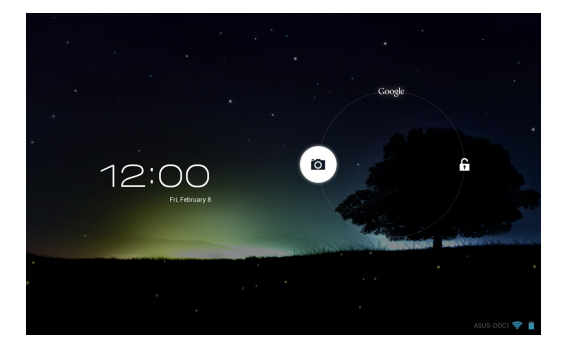

# **Gå til Google Now**

Trykk og dra låsikonet til Google-ikonet.

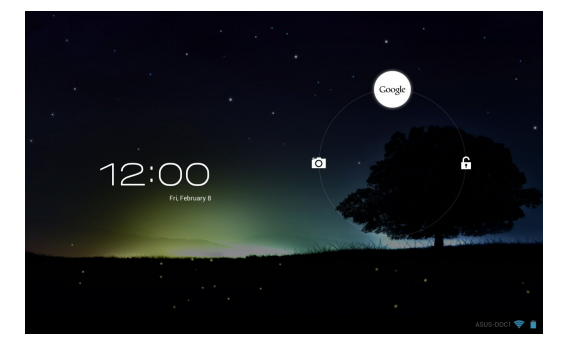

### **Google Now**

Google Now er MeMO Pads personlige assistent og gir deg øyeblikkelige oppdateringer om værforhold, restauranter i nærheten, flyavganger, planlagte avtaler og annen beslektet informasjon på bakgrunn av webloggen, synkroniserte kalendere og påminnelser.

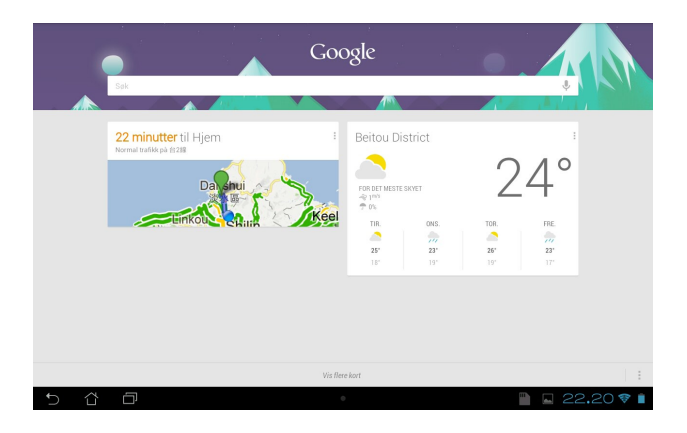

# <span id="page-28-0"></span>**Hjem-skjerm**

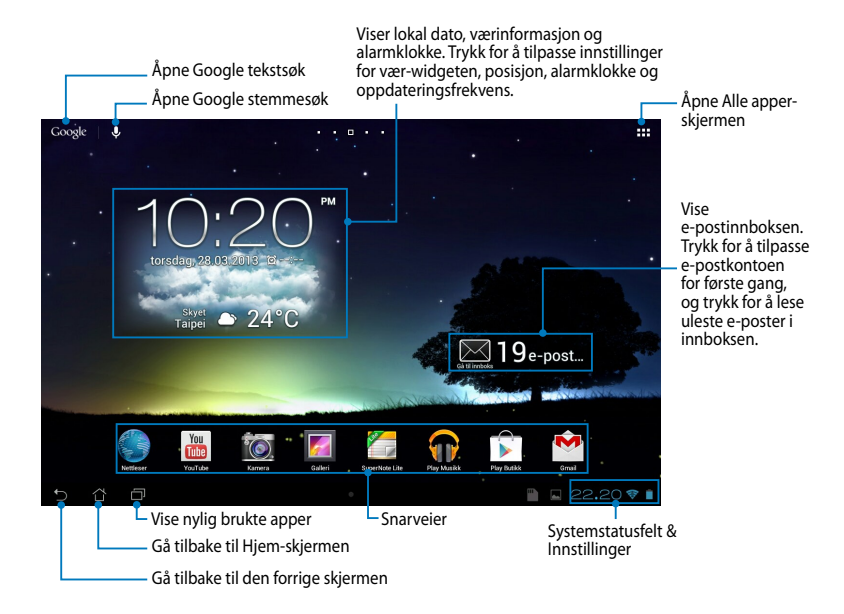

# <span id="page-29-0"></span>**Skjermvisninger**

Den innebygde tyngdekraftsensoren og gyroskopet på MeMO PAD aktiverer automatisk rotasjon av skjermen avhengig av hvordan du holder den. Du kan raskt bytte mellom liggende eller stående visning ved å vende MeMO Pad til venstre eller til høyre, eller vippe den horisontalt eller vertikalt.

### **Liggende visning**

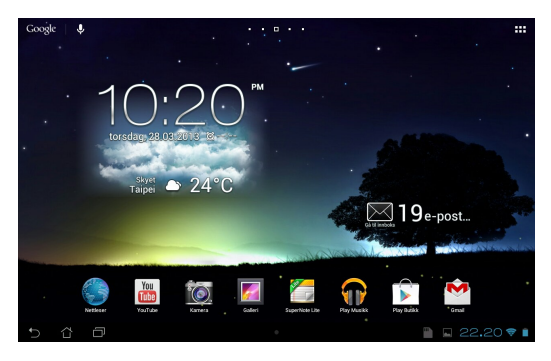

### **Stående visning**

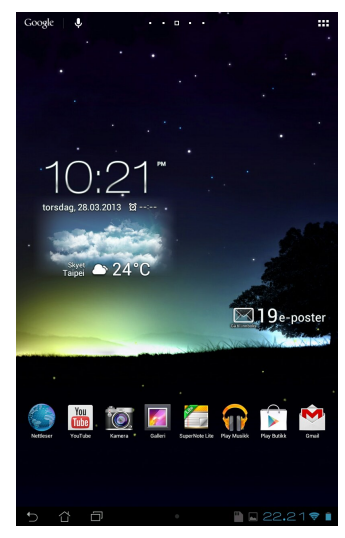

# <span id="page-30-0"></span>**Låse skjermorienteringen**

I utgangspunktet endrer MeMO Pad skjermorienteringen automatisk fra landskap til portrett og omvendt avhengig av retningen du holder MeMO Pad i.

Du kan deaktivere funksjonen som roterer skjermen automatisk, med følgende trinn:

- 1. Trykk  $\blacksquare$  i hjørnet øverst til høyre på startsiden for å åpne Alle applikasjoner.
- 2. Trykk på **> Tilgjengelighet** og deretter på **Roter skjerm automatisk** for

å oppheve valget.

File Manager Settings Play Store

TIPS: Du kan også aktivere/deaktivere autorotasjon fra ASUS hurtiginnstilling. Nærmere informasjon finner du i avsnittet **Innstillinger**.

# **Koble til verden**

# **Koble til Wi-Fi-nettverk**

Wi-Fi er en trådløs nettverksteknologi som lar deg utveksle data trådløst over et nettverk. For å bruke Wi-Fi må du aktivere Wi-Fi-funksjonen i MeMO Pad, og koble til et trådløst nettverk. Noen trådløse nettverk er sikret med en nøkkel, eller beskyttet med digitale sertifikater, og krever flere trinn for å sette opp; andre er åpne, og du kan enkelt koble til dem.

**TIPS:** For å spare batteriet bør du slå av Wi-Fi når du ikke bruker det.

Slik aktiverer du Wi-Fi og kobler til et Wi-Fi-nettverk:

1. Trykk på  $\blacksquare$  for å gå til skjermbildet Alle applikasjoner, og trykk på

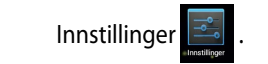

- 2. Skyv Wi-Fi-bryteren til PÅ (ON). Når den er aktivert, søker MeMO Pad etter tilgjengelige Wi-Fi-nettverk.
- eller beskyttet, blir du bedt om å taste inn et passord eller en nøkkel som 3. Trykk på et nettverksnavn for å koble til det. Hvis nettverket er sikret legitimasion.

**TIPS:** Hvis MeMO Pad finner et nettverk som du har koblet til tidligere, kobler den automatisk til det.

# <span id="page-31-0"></span>**Bruke Bluetooth**

### **Aktivere eller deaktivere Bluetooth i enheten**

Bluetooth er en trådløs standard som brukes til å utveksle data over korte avstander. Bluetooth finnes i mange produkter, for eksempel smarttelefoner, datamaskiner, nettbrett og hodetelefoner.

Bluetooth er svært nyttig når du overfører data mellom to eller flere enheter som er i nærheten av hverandre.

Den første gangen du kobler til en Bluetooth-enhet, må du parkoble den med MeMO Pad.

**MERK:** For å spare batteriet bør du slå av Bluetooth når du ikke bruker det.

For å aktivere eller deaktivere Bluetooth i MeMO Pad, kan du gjøre ett av følgende:

• Trykk på  $\blacksquare\blacksquare\blacksquare$  for å gå til skjermbildet Alle applikasjoner, og trykk på  $\blacksquare\blacksquare\blacksquare$  .

Skyv Bluetooth-bryteren til **ON (PÅ).**

Gallery Polaris Office My Library Lite Camera Play Music Maps • Trykk på systemstatusfeltet for å vise **ASUS Quick Settings (ASUShurtiginnstillinger)**, og trykk på .

### **Parkoble MeMO Pad med en Bluetooth-enhet**

Før du kan koble til en enhet, må du først parkoble MeMO Pad med enheten. Enhetene vil forbli parkoblet, med mindre du fjerner parkoblingen.

For å parkoble MeMO Pad til en enhet:

1. Trykk på  $\blacksquare$  for å gå til skjermbildet Alle applikasjoner, og trykk på  $\blacksquare$ .

Skyv Bluetooth-bryteren til **ON (PÅ)**.

rekkevidde. 2. Trykk på **Bluetooth** for å vise alle tilgjengelige Bluetooth-enheter innenfor

### **MERKNADER:**

- er slått PÅ og satt som Synlig. • Hvis enheten du vil parkoble med ikke er på listen, sjekk at Bluetooth-funksjonen
- slår PÅ Bluetooth, og hvordan du gjør den synlig. • Se den tekniske dokumentasjonen som fulgte med enheten for å lære hvordan du

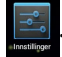

- 3. Hvis MeMO Pad er ferdig med å søke før Bluetooth-enheten er klar, trykker du på på **SEARCH FOR DEVICES (SØK ETTER ENHETER)**.
- 4. Klikk på Bluetooth-enheten som du vil koble til fra listen over tilgjengelige enheter. Følg disse instruksjonene for å fullføre parkoblingen. Om nødvendig kan du se den tekniske dokumentasjonen som fulgte med enheten.

### **Koble MeMO Pad til en Bluetooth-enhet**

Når du har parkoblet MeMO Pad med en Bluetooth-enhet, kan du enkelt koble til den igjen manuelt når den er innenfor rekkevidde.

Koble til en Bluetooth-enhet:

- 1. Trykk på  $\blacksquare\blacksquare\blacksquare$  for å gå til skjermbildet Alle applikasjoner, og trykk på  $\blacksquare\blacksquare\blacksquare\blacksquare$ Skyv Bluetooth-bryteren til **ON (PÅ)**.
- Gallery Polaris Office My Library Lite Camera Play Music Maps 2. I listen PARKOBLEDE ENHETER, trykker du på navnet på den parkoblede enheten.

# Fjerne parkobling og konfigurere en Bluetooth-enhet

Slik fjerner du parkoblingen for eller konfigurerer en Bluetooth-enhet:

- Skyv Bluetooth-bryteren til **ON (PÅ)**. 1. Trykk på for å gå til skjermbildet Alle applikasjoner, og trykk på . Gallery Polaris Office My Library Lite Camera Play Music Maps
- $\mathcal{P}$  Polaris Office My Lite Camera  $\mathcal{P}$ 2. Trykk på **Bluetooth**, og trykk på 로 ved siden av den tilkoblede Bluetoothenheten som du vil konfigurere eller oppheve parkoblingen for.
- 3. Fra skjermbildet Tilkoblet Bluetooth-enhet kan du gjøre følgende:
	- y<br>Klikk på **Unpair (Fjern paring)** for å fjerne parkoblingen for enheten. •
- **•** Trykk på **Rename (Gi nytt navn)** for å endre navn på Bluetooth-enheten. MyCloud App Locker asus@vibe App Backup •
	- Trykk på en av de oppførte profilene for å aktivere eller deaktivere den. •
- 4. Trykk på  $\leftarrow$  for å gå tilbake til det forrige skjermbildet.

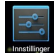

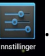

# <span id="page-33-0"></span>**Behandle apper**

## **Lage app-snarveier**

Få enkel tilgang til noen av favorittapplikasjonene dine ved å lage app-snarveier på startsiden.

Slik lages app-snarveier:

- 1. Trykk på  $\blacksquare$  for å gå til skjermbildet Alle applikasjoner.
- 2. Med Alle apper-skjermen som utgangspunkt, trykk og hold app-ikonet og dra det til startsiden.

# **Vise app-info**

Når du holder en app på Alle apper-skjermen, bytter visningen til startsiden, hvor Du kan se den detaljerte app-informasjonen mens du lager en snarvei for appen. **App-info** vises øverst. Dra appen til **App-info** for å se detaljert informasjon.

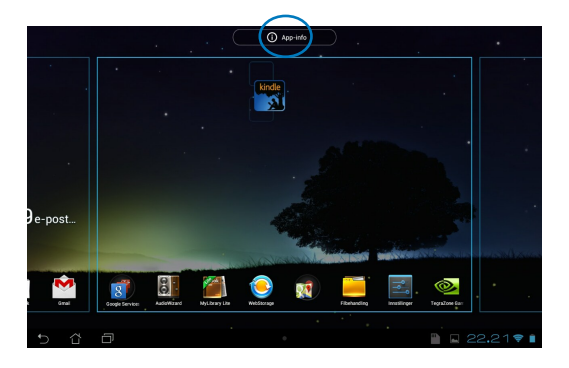

# <span id="page-34-0"></span>**Fjerne app fra startskjerm**

Rydd plass til nye app-snarveier ved å fjerne eksisterende app-snarveier fra startsiden.

Slik fjernes app-snarveier:

- 1. Trykk og hold en app til **X Fjern** vises øverst på skjermen.
- 2. Dra appen til **X Fjern** for å fjerne den fra startskjermen.

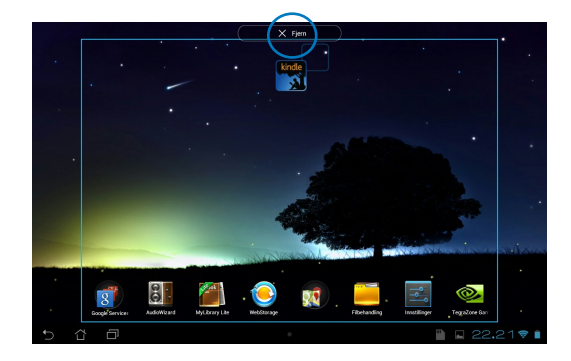

# <span id="page-35-0"></span>**Lage app-mappe**

Du kan lage mapper for å organisere snarveier på startsiden.

Slik opprettes en App-mappe:

1. Med startsiden som utgangspunkt, trykk og dra en app eller snarvei over på en annen app til du ser en svart sirkel.

### **MERKNADER:**

- Den opprettede mappen vises i en svart sirkel.
- Du kan legge til flere apper i mappen.
- 2. Trykk på den nye mappen og trykk på **Mappe uten navn** for å gi mappen nytt navn.

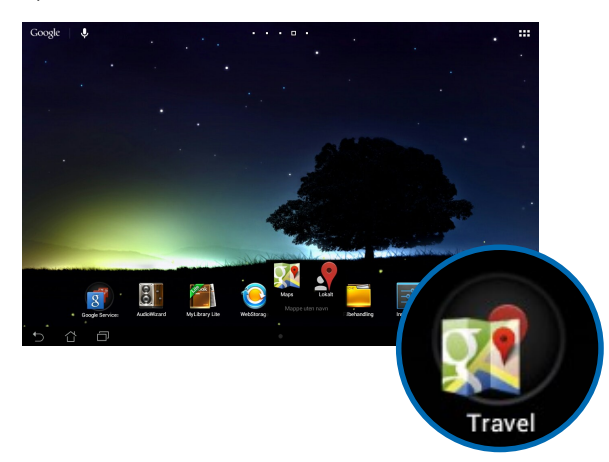
# **Vise apper på Nylige-skjermen**

Nylige-skjermen viser deg en liste med app-snarveier basert på apper som nylig er startet. Ved å bruke Nylige-skjermen kan du enkelt gå tilbake til eller bytte mellom appene du nylig har startet.

Slik oppnås tilgang til Nylige-skjermen:

- 1. Trykk på **inde** i hjørnet nederst til venstre på startsiden.
- 2. En liste med alle nylig startede apper vises. Trykk på appen du vil starte.

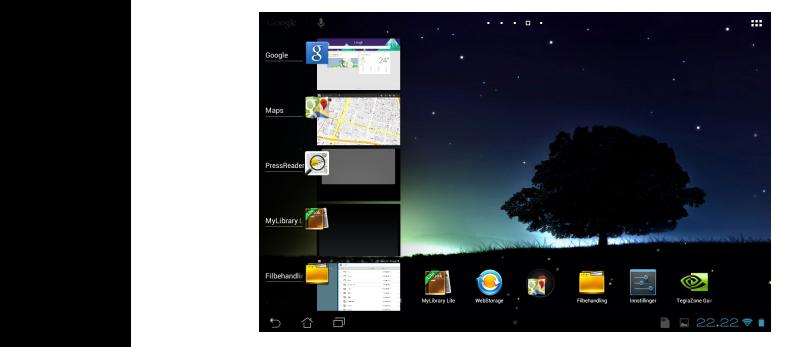

Slik kan du se menyen til en nylig app:

- 1. Trykk og hold en nylig app for å se dens meny.
- 2. For å fjerne appen fra listen, velg **Fjern fra listen**. Velg **Info om app** for å se dens informasjon.

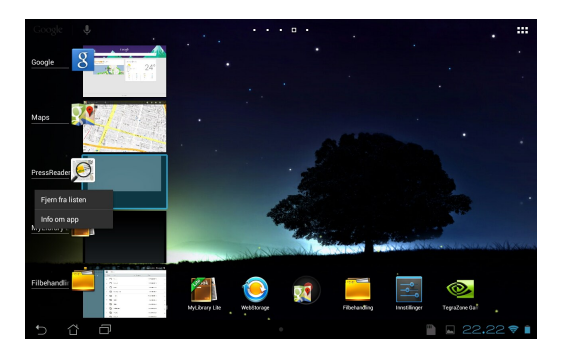

**MERK:** Du kan også fjerne en nylig app fra listen ved å dra den til venstre eller høyre.

# **Task Manager**

ASUS Task Manager viser en liste over verktøy og Apper som kjører nå og deres bruk i prosenter på MeMO Pad. Du kan også åpne og lukke løpende apper enkeltvis eller lukke alle apper og nytteprogrammer samtidig med **Ett-klikk-tøm**funksjonen.

Slik behandles Oppgavebehandling:

- 1. Trykk på for å gå til skjermbildet Alle applikasjoner. Trykk på **MODULER** for å vise miniprogram-menyen.
- startskjermen. 2. Trykk og hold **ASUS Task Manager** for å vise ASUS Task Manager-boksen på

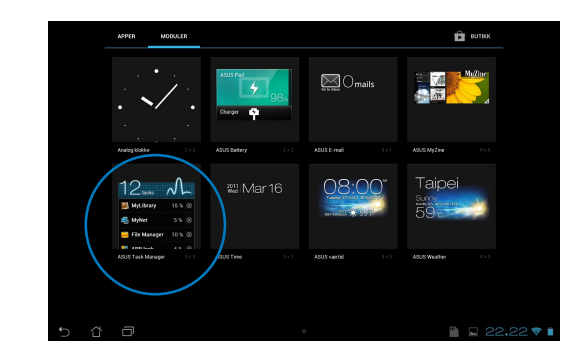

- 3. Trykk og hold miniprogrammet for å vise brakettene for endring av størrelse. Trekk dimensjoneringsbraketten oppover eller nedover for å vise hele listen over oppgaver.
- 4. Trykk på x-ikonene til høyre for oppgavene for å lukke oppgaven. Trykk på **Ett-klikk-tøm** for å lukke alle kjørende oppgaver på én gang.

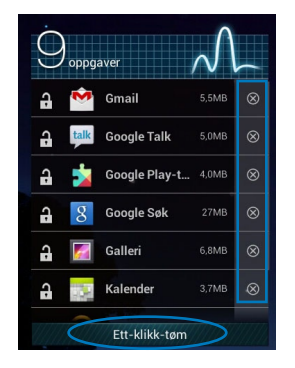

# **Filbehandling**

File Manager Settings Play Store

Filbehandling lar deg enkelt finne og behandle data enten på internlageret eller på tilkoplede eksterne lagringsenheter.

# **Tilgang til internlageret**

Slik får du tilgang til internlageret:

- 1. Trykk på  $\blacksquare$  for å gå til skjermbildet Alle applikasjoner.
- 2. Trykk på **> Intern oppbevaring** i det venstre panelet for å se MeMO Pad-

innholdet. Trykk deretter på et element for å velge det. Hvis det er satt inn et microSD-kort, trykk på **MicroSD** for å se innholdet på microSD-kortet.

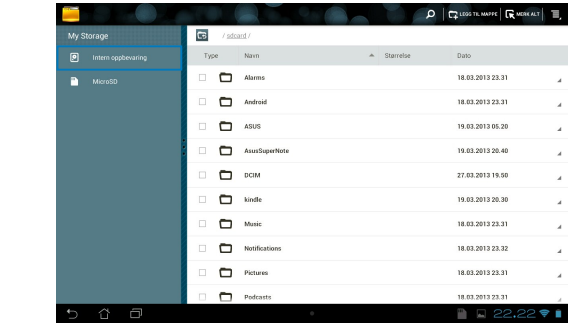

3. Trykk på for å gå tilbake til Mitt lagringssted-rotmappen.

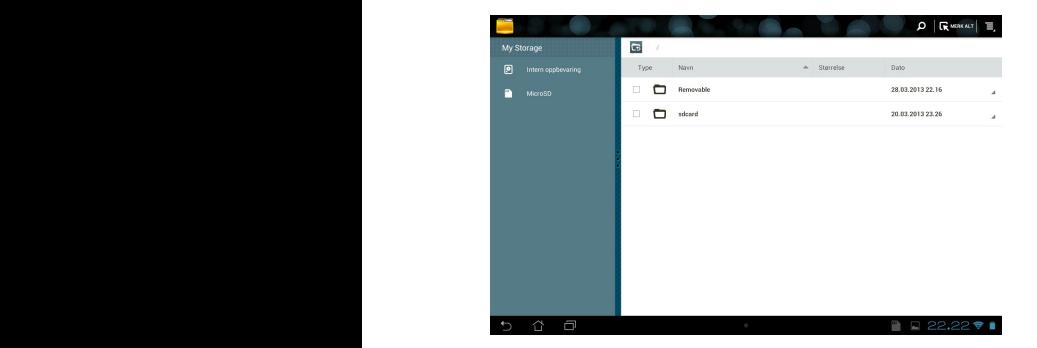

# **Tilgang til den eksterne lagringsenheten**

Slik oppnås tilgang til den eksterne lagringsenheten:

1. Trykk **till** på nederste høyre hjørne av startskjermbildet for å vise varslingsboksen.

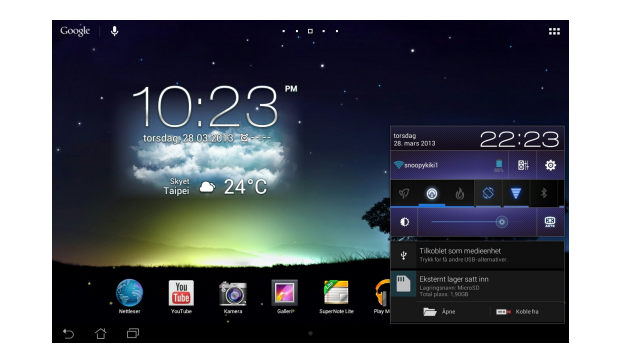

2. Trykk på **for å se innholdet på microSD-kortet. Trykk på ED-t** for å demontere microSD-kortet fra MeMO Pad-brettet.

**VIKTIG!** Sørg for at du har lagret dataene dine på microSD-kortet før du demonterer det fra MeMO Pad-brettet.

# **Tilpasse innholdet**

Med Filbehandling som utgangspunkt, kan du kopiere, klippe ut, dele og slette innholdet på enheten og den installerte, eksterne lagringsenheten.

Når du vil tilpasse en fil eller mappe, avmerk boksen ved siden at filen eller mappen, så vises handlingsfeltet i det øvre høyre hjørnet av skjermen.

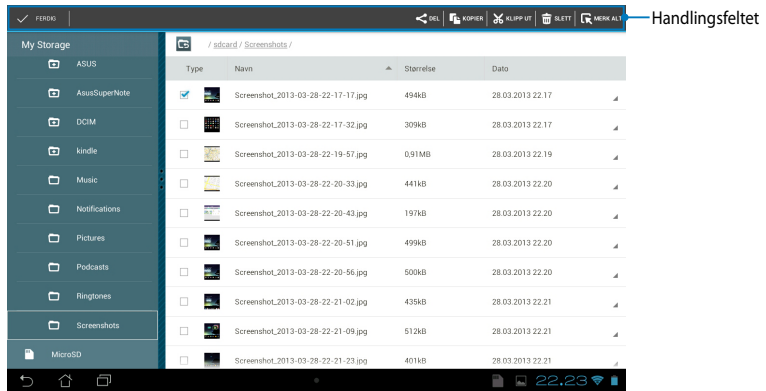

#### **MERKNADER:**

- $\cdot \cdot \cdot$   $\leq$  on -handlingen vises bare hvis du velger en fil eller flere filer.
- Du kan også avmerke filen eller mappen og deretter dra og slippe den i ønsket målmappe.

# **Innstillinger**

Innstillingssiden lar deg konfigurere innstillingen av MeMO Pad. Denne systemappen brukes til å konfigurere MeMO Pad-brettets trådløse forbindelse, maskinvare, personvern, brukerkonto og systeminnstillinger.

Du kommer til Innstillinger-skjermen på to måter.

1. Med Alle apper-skjermen som utgangspunkt, trykk på **for å vise menyen**.

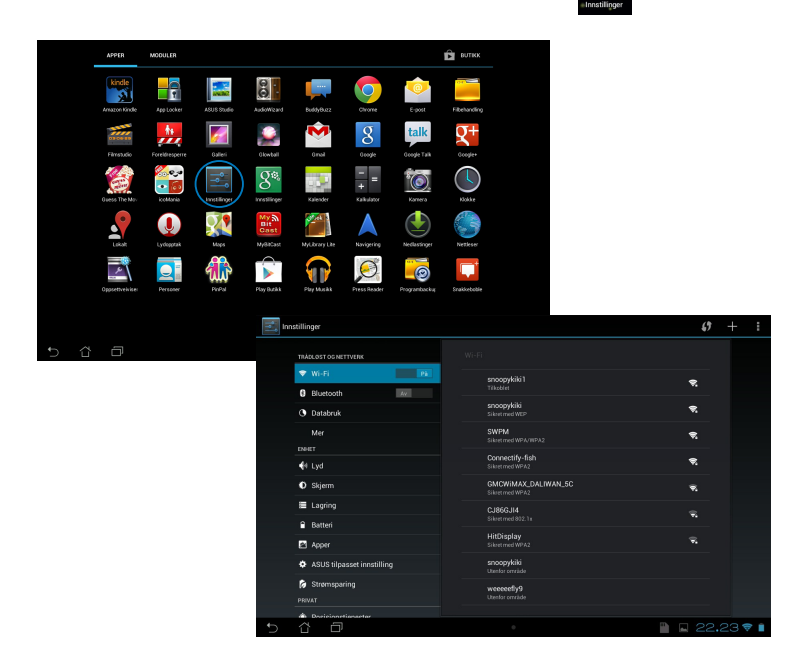

2. Pek på systemstatusfeltet for å vise **ASUS-hurtiginnstilling**, og trykk på .

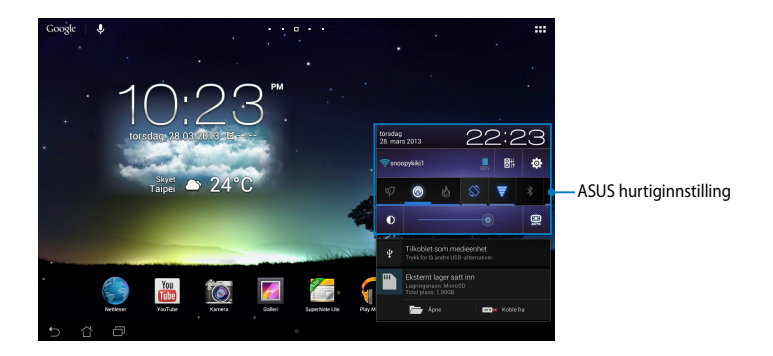

# **ASUS hurtiginnstilling**

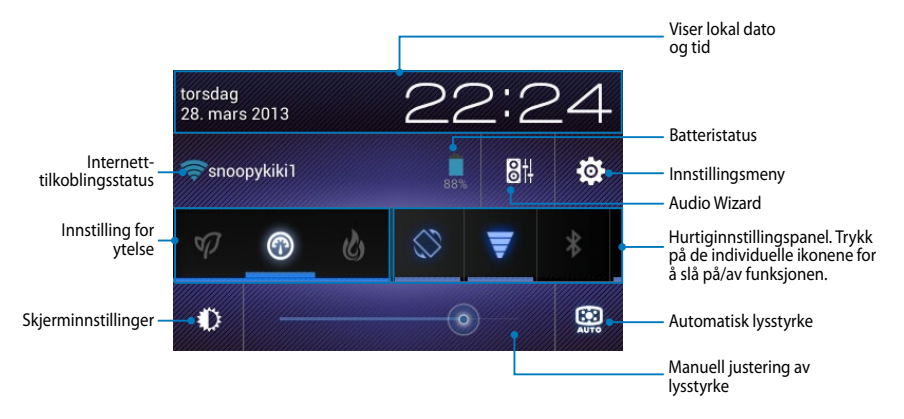

# **ASUS hurtiginnstillingspanel**

Trykk på de individuelle verktøyikonene for å aktivere eller deaktivere denne funksjonen.

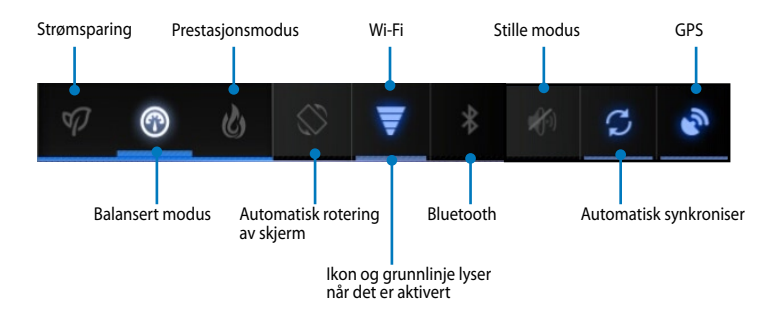

#### **MERKNADER:**

- **Balansert modus [standard]:** Balanserer systemet ytelse og strømforbruk.
- **Prestasjonsmodus:** Maksimerer systemet ytelse, men bruker mer batteristrøm.
- **Strømsparingsmodus:** Setter enheten i energisparemodus.

### **Varslingspaneler**

Varslingspaneler vises under hurtiginnstillingspanelet for varsler og oppdateringer i apper, innkommende e-poster og verktøystatus.

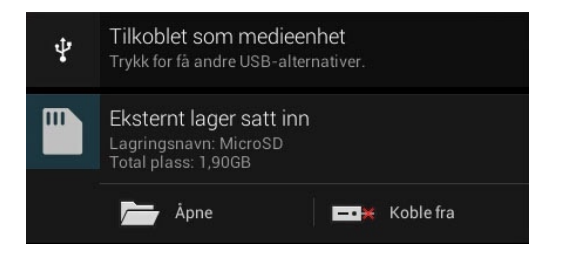

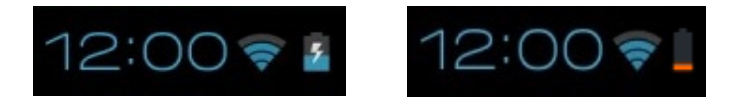

**MERK:** Dra meldingen til høyre eller venstre for å fjerne elementet fra listen.

# **Slå av MeMO Pad ditt**

Du kan slå av MeMO Pad'en din ved å gjøre ett av følgende:

- Trykk og hold strømknappen i cirka to (2) sekunder til du ser en klarmelding. Trykk på **Slå av** og deretter på **OK**. •
- Hvis MeMO Tab ikke svarer, trykker og holder du strømknappen inne i ca ti (10) sekunder til MeMO Tab slås av. •

**VIKTIG!** Du kan miste data dersom systemet tvinges til å avslutte. Sørg for å sikkerhetskopiere data regelmessig.

# **Sette nettbrettet i hvilemodus**

Trykk én gang på strømknappen for å sette nettbrettet i hvilemodus.

# *Kapittel 4: Forhåndsinstallerte apper*

# **Et utvalg forhåndsinstallerte apper**

# **Play Music (Play Musikk)**

Spill musikk-appen er et innebygd grensesnitt for musikksamlingen din som kan brukes til å spille av musikkfiler på internlageret eller en installert ekstern lagringsenhet.

Du kan stokke og spille av lydfilene tilfeldig eller bla gjennom og velge ønsket album når du ønsker å nyte musikken.

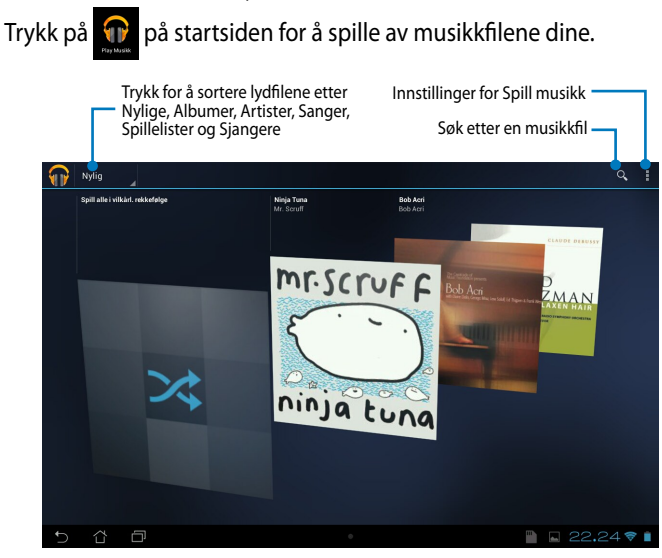

#### **MERKNADER:**

Lyd- og Videokodeker som støttes av MeMO Pad:

**• Dekoder**

```
Lydkodek: AAC LC/LTP, HE-AACv1(AAC+), HE-AACv2(enhanced AAC+),
AMR-NB, AMR-WB, MP3, FLAC, MIDI, PCM/WAVE, Vorbis,
WAV a-law/mu-law, WAV lineær PCM, WMA 10,
WMA Lossless, WMA Pro LBR
```
**Videokodek:** H.263, H.264, MPEG-4, VC-1/WMV, VP8

**• Koder**

**Lydkodek:** AAC LC/LTP, AMR-NB, AMR-WB **Videokodek:** H.263, H.264, MPEG-4

# **Camera (Kamera)**

Kamera-appen lar deg ta bilder og videoer med MeMO Pad.

For å starte kamera-appen, trykker du **på startskjermbildet**.

**MERK:** Bildene og videofilene lagres automatisk i Galleri.

### **Kameramodus**

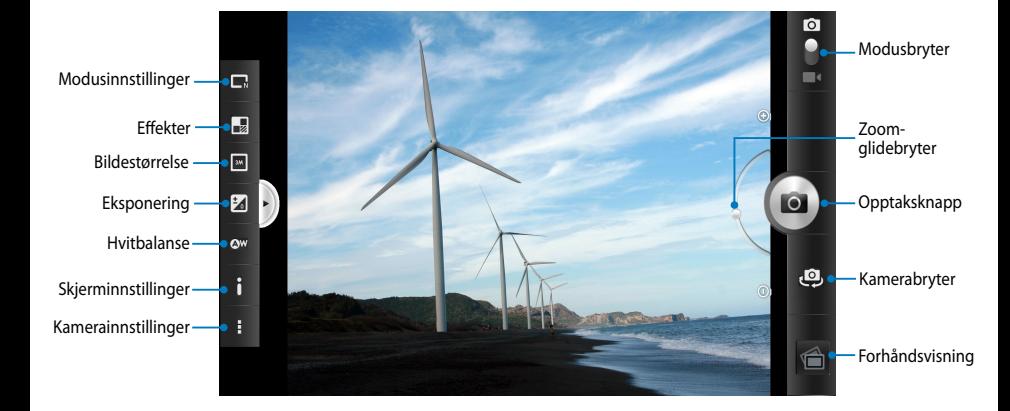

## **Videomodus**

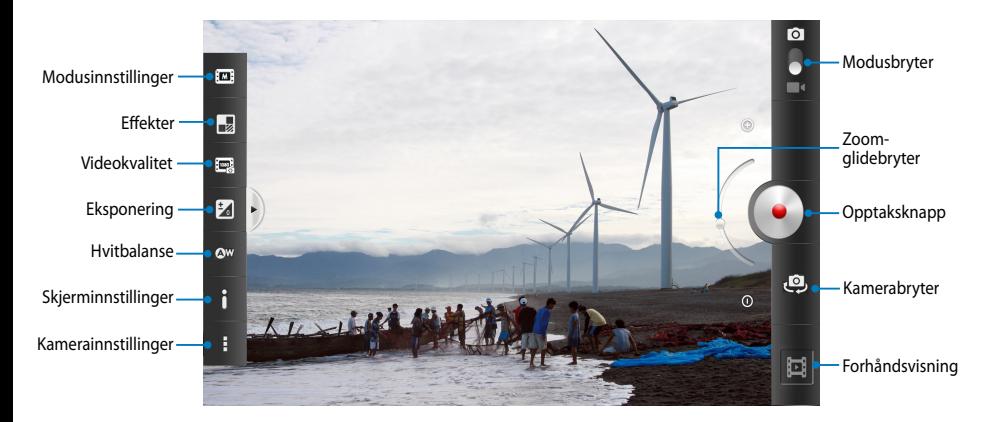

# **Galleri**

Se bilder og filmer på MeMO Pad med Galleri-appen. Med denne appen kan du også redigere, dele eller slette bilde- og videofiler lagret i MeMO Pad-brettet. Bruk Galleri til å vise bildene i en bildevisning eller trykk for å velge ønsket bilde- eller videofil.

For å starte Galleri trykker du **på startskjermbildet**.

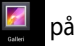

# **Hovedskjermen for Galleri**

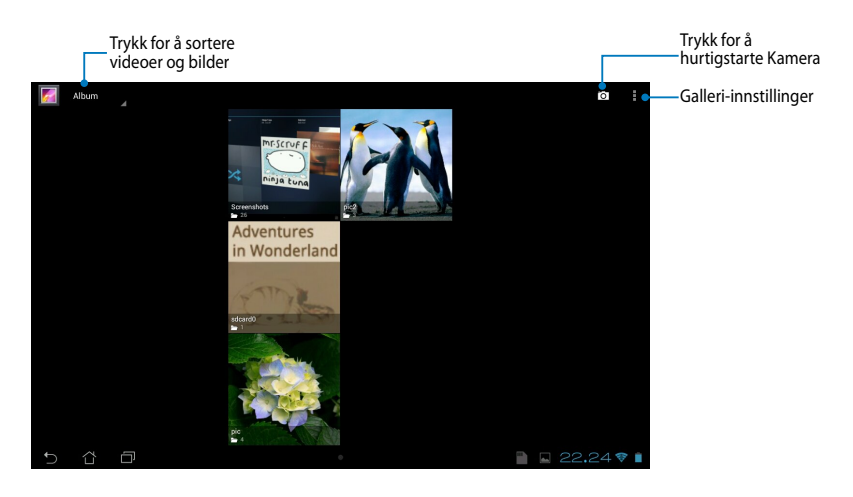

### **Dele og og slette albumer**

For å dele et album, trykk og hold albumet til en verktøylinje vises øverst på skjermen. Du kan laste opp eller dele de valgte albumene via Internett eller slette dem fra MeMO Pad.

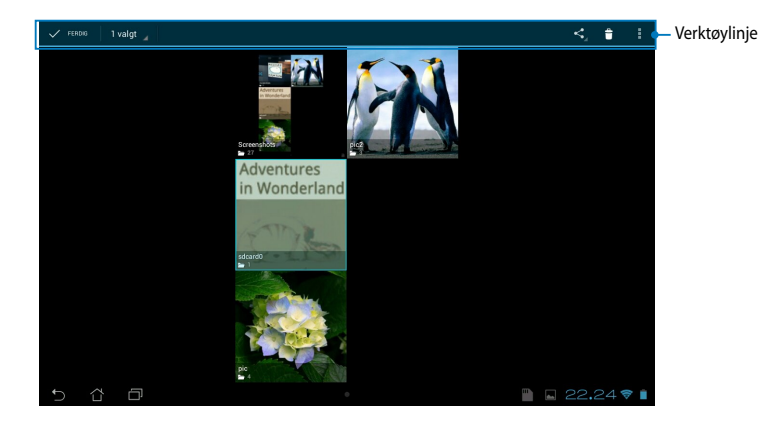

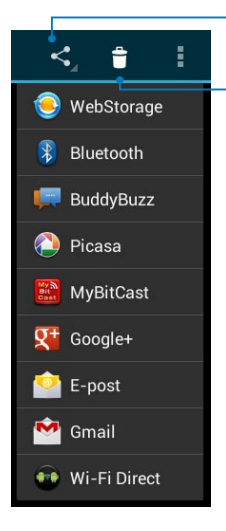

Trykk på dette ikonet for å dele det valgte albumet via ASUS WebStorage, Bluetooth®, Picasa®, Google+® eller Gmail®.

Trykk på dette ikonet for å slette det valgte albumet.

### **Dele, slette og redigere bilder**

For å dele, redigere eller slette et bilde, trykk for å åpne bildet og trykk deretter på det for å starte verktøylinjen øverst på skjermen.

### **Dele bilder**

Slik deles et bilde:

- 1. Med Galleri-skjermen som utgangspunkt, åpne et album som inneholder bildet du ønsker å dele.
- 2. Trykk for å velge det, trykk deretter på  $\leq$  og velg en app for bruk til deling fra listen.

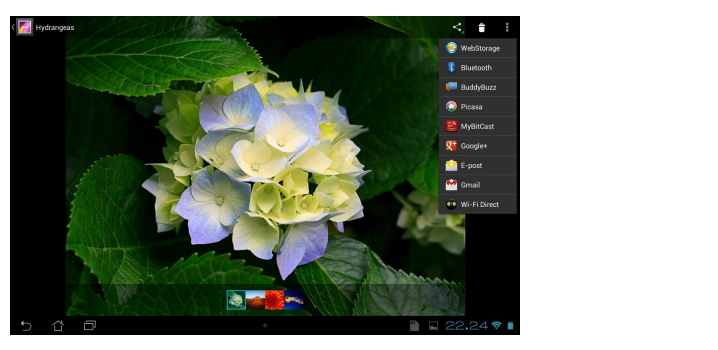

Slik deles flere bilder:

- 1. Med Galleri-skjermen som utgangspunkt, åpne et album som inneholder bildet du ønsker å dele.
- 2. Trykk og hold ett bilde og trykk deretter på de andre bildene.
	- 3. Trykk på S∣og velg en app for bruk til deling fra listen.

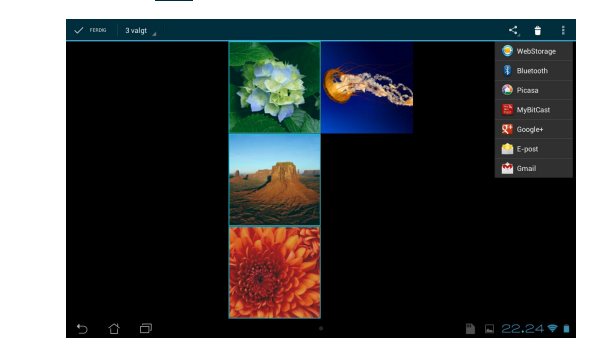

### **Redigere et bilde**

Slik redigeres et bilde:

- 1. Med Galleri-skjermen som utgangspunkt, åpne et album som inneholder bildet du ønsker å redigere. Den som en som en som en som en som en som en som en som en som en som e
- 2. Trykk på et bilde for å åpne det og trykk deretter på **> Rediger**.
- 3. Trykk på redigeringsverktøyet for å begynne å redigere.

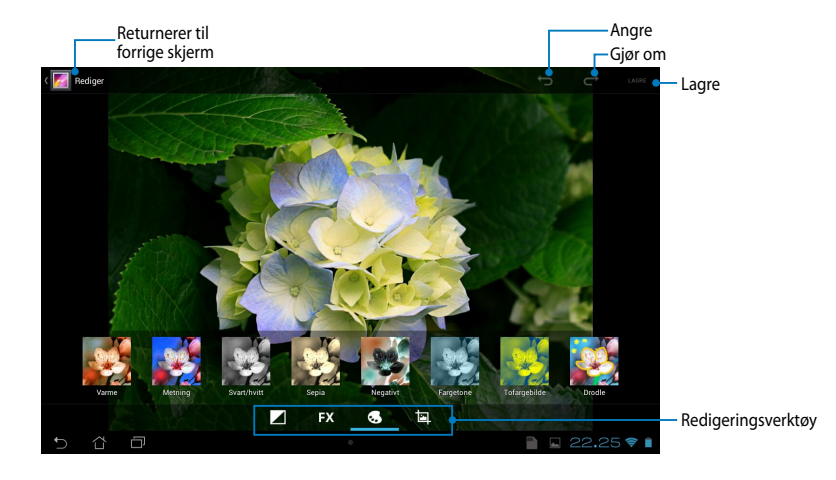

### **Slette bilder**

Slik slettes et bilde:

- 1. Med Galleri-skjermen som utgangspunkt, åpne et album som inneholder bildet du ønsker å slette.
- 2. Trykk på et bilde for å åpne det og trykk deretter på  $\mid$   $\div$  .
- 3. Trykk på **OK**.

Slik slettes flere bilder:

- 1. Med Galleri-skjermen som utgangspunkt, åpne et album som inneholder bildene du ønsker å slette.
- 2. Trykk og hold ett bilde og trykk deretter på de andre bildene.
	- 3. Trykk på **till og deretter på <b>OK**.

### **Kontrollprogram for tilgang til Galleri**

Fotogalleri-Moduleren gir deg umiddelbar tilgang til favorittbilder eller -album direkte fra startsiden.

Slik vises kontrollprogrammet for bildegalleriet på startsiden:

- 1. Trykk på  $\blacksquare$  for å gå til skjermbildet Alle applikasjoner.
- 2. Trykk på **MODULER** for å vise moduler-menyen.
- viser **Valg av bilder**-dialogboksen. 3. Trykk og hold **Fotogalleri** til kontrollprogramboksen flytter til startsiden og
- 4. Velg et alternativ fra **Valg av bilder**-dialogboksen som du vil sette som et kontrollprogram på startsiden.

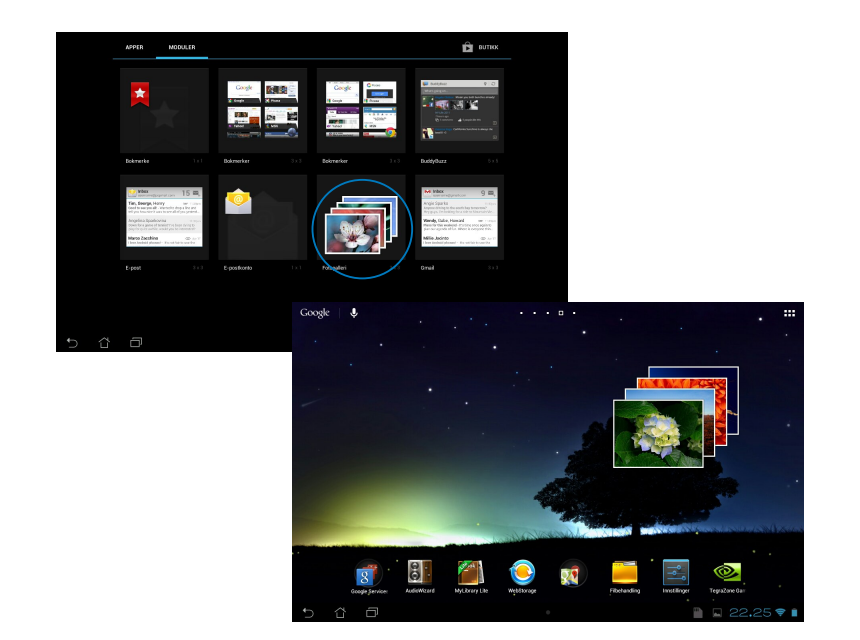

# **Email (E-post)**

Bruk E-post-appen når du vil legge til POP3-, IMAP- og Exchange-kontoer så du kan motta, opprette og bla gjennom e-poster direkte fra MeMO Pad-brettet.

**VIKTIG!** Du må være tilkoblet Internett for å kunne legge til en e-postkonto eller sende og motta e-post fra kontoer du har lagt til.

### **Sette opp en e-postkonto**

- 1. Trykk på  $\blacksquare$  for å gå til skjermbildet Alle applikasjoner.
- e-postprogrammet. 2. Trykk på **E-post** for å starte
- trykker på **Neste**. 3. På skjermbildet til epostprogrammet skriver du inn **E-postadresse** og **Passord**, og

**MERK:** Vent mens MeMO Pad automatisk sjekker innstillingene for innkommende og utgående e-postserver.

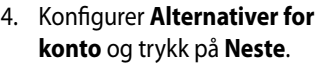

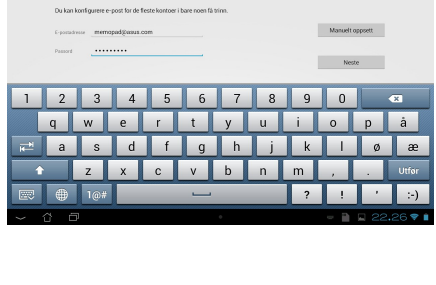

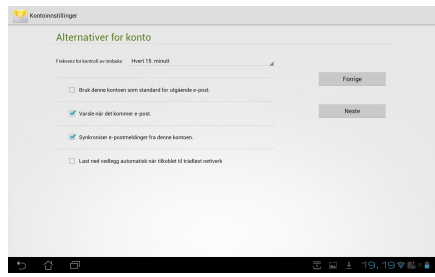

5. Tast inn et kontonavn som skal vises i de utgående meldingene og trykk deretter på **Neste** for å logge på innboksen.

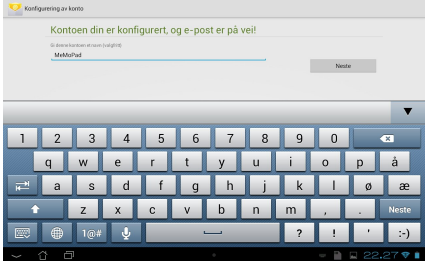

# **Legge til e-postkontoer**

Slik legger du til e-postkontoer:

File Manager Settings Play Store

- 1. Trykk på  $\blacksquare\blacksquare\blacksquare$  for å gå til skjermbildet Alle applikasjoner.
- 2. Trykk på **og logg deretter på med kontoen din**.
	- 3. Trykk på **| > Innstillinger**. Trykk deretter på Add account (Legg til konto) i det øvre høyre hjørnet av skjermen.

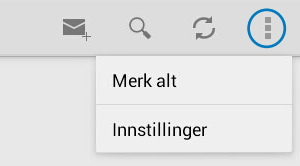

# **Gmail**

Bruk Gmail-appen til å lage en ny Gmail-konto eller synkronisere din eksisterende Gmail-konto slik at du kan sende, motta og bla gjennom e-poster direkte fra man med samlet af hans setter, medde sjene gjennemer pesser af store med til<br>MeMO Pad-brettet. Når du har aktivisert denne appen, har du også tilgang til andre Google-apper som kanskje trenger en Google-konto, f.eks. Play Store.

### **Sette opp en Gmail-konto**

Slik setter du opp en Gmail-konto:

- 1. Klikk på på startskjermbildet.
- inn din eksisterende **E-post** og **Audio** Wizard Audio 2. Trykk på Eksisterende og legg **Passord**, trykk deretter på **Logg på**.

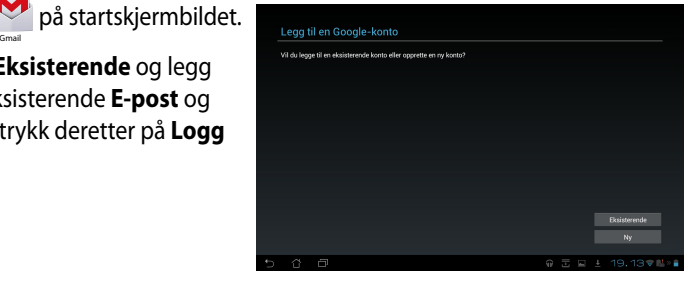

#### **MERKNADER:**

- Trykk på **Ny** hvis du ikke har en **Google-konto**.
- Du må vente litt etter at du logget på mens MeMO Pad kommuniserer med Google-serverene for å sette opp brukerkontoen.
- 3. Bruk Google-kontoen til å sikkerhetskopiere og gjenopprette innstillinger og data. Trykk på **Neste** for å logge på Gmail-kontoen din.

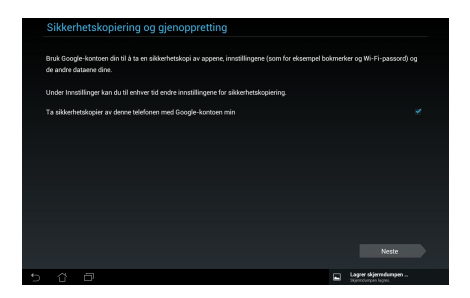

**VIKTIG!** Hvis du har flere e-postkontoer i tillegg til Gmail, kan du bruke **E-post** for å spare tid og få tilgang til alle e-postkontoene samtidig.

# **Play Store (Play Butikk)**

Få tilgang til mange morsomme spill og verktøy i Play-butikken ved hjelp av Google-kontoen din.

**VIKTIG!** Du må logge på Google-kontoen din for å få tilgang til Play Store.

# **Tilgang til Play Store**

For å få tilgang til Play-butikken:

1. Fra startskjermen trykker du **Play Butikk** .

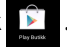

- 2. Trykk på **Eksisterende** og -tast i e-postadressen og passordet hvis du allerede har en aktiv Google-konto. Hvis du ikke har en brukerkonto, trykk på **Ny** og følg anvisningene på skjermen for å opprette en konto.
- 3. Når du logger på, kan du begynne å laste ned apper fra Play Store og installere dem på MeMO Pad-brettet.

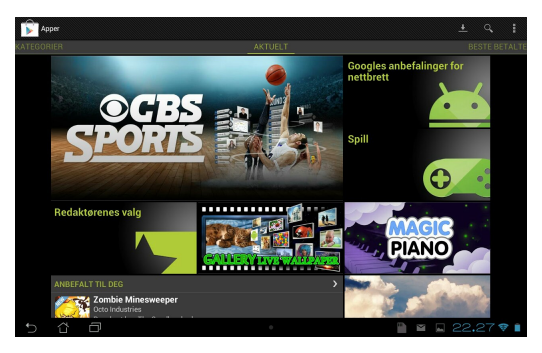

**VIKTIG!** Last ned den siste versjonen av Adobe Flash Player for Android®-enheter.

#### **MERKNADER:**

- Du kan ikke gjenopprette en slettet applikasjon, men du kan logge på med samme ID og laste den ned igjen.
- Enkelte applikasjoner er gratis, og enkelte kan du kjøpe med et kredittkort.

# **Kart**

Google Kart lar deg se på og finne steder og etablissementer og få veibeskrivelser. Denne appen lar deg også registrere hvor du er og dele informasjon om posisjonen din med andre.

### **Bruke Google Kart**

Slik brukes Google kart:

- 1. Trykk på  $\blacksquare \blacksquare \blacksquare$  for å vise Alle apper-skjermen og trykk deretter på  $\blacksquare \blacksquare$ .
- 2. Bruk verktøylinjen øverst på skjermen for å tilpasse søket.

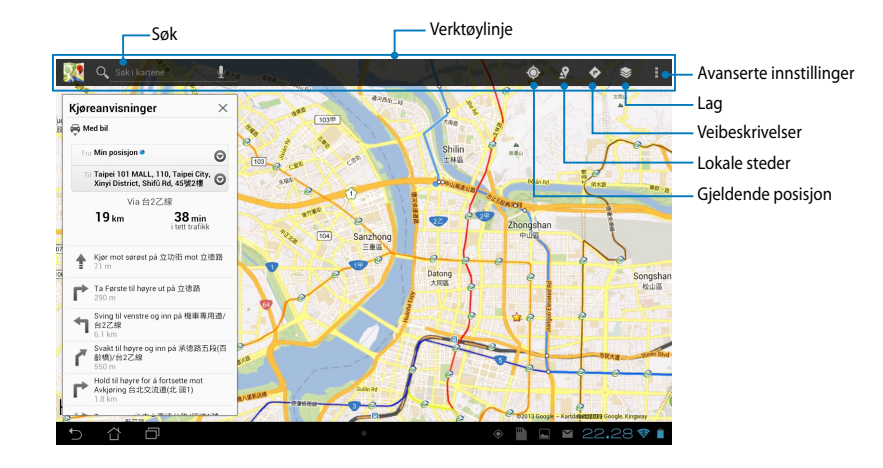

Gallery Polaris Office My Lite Camera Play Music My Lite Camera Play Music Maps

# **MyLibrary Lite**

My Library (Mitt bibliotek), et innebygd grensesnitt for boksamlingene dine, lar deg plassere og sortere ebøkene du har kjøpt eller lastet ned etter tittel, forfatter og dato.

For å starte MyLibrary Lite, trykk på  $\blacksquare$  for å vise Alle apper-skjermen og trykk

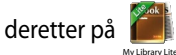

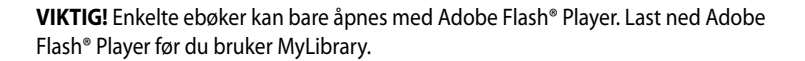

**MERK:** MyLibrary støtter ebøker i formatene ePub, PDF og TXT.

# **Hovedskjermen for MyLibrary Lite**

.

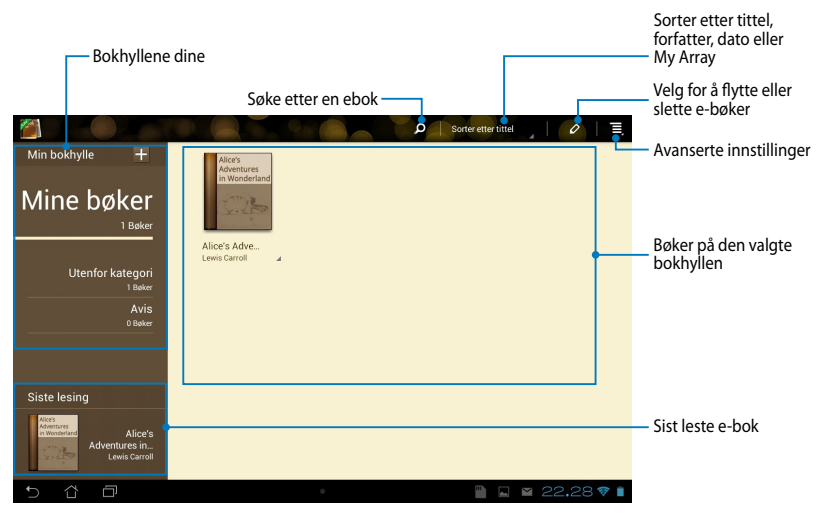

#### **Lese ebøker**

Når du leser en e-bok, kan du fortsette til neste side ved å sveipe fingeren til venstre eller gå tilbake til forrige side ved å sveipe fingeren fra venstre til høyre.

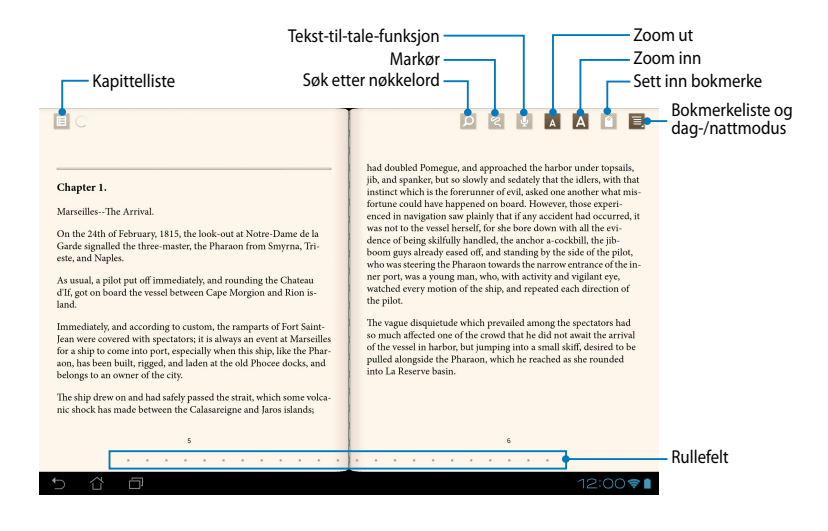

#### **Vende en side**

Sveip fra høyre til venstre for å flytte til den neste siden. Sveip fra venstre til høyre for å gå tilbake til den forrige siden.

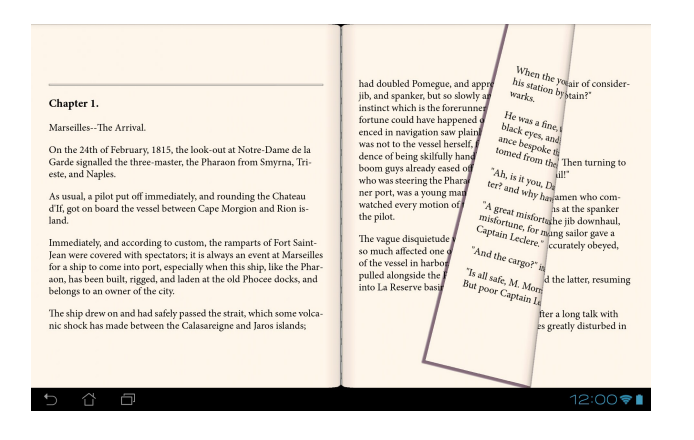

### **Sette et bokmerke**

Bokmerket lar deg markere sider i en bok, slik at du enkelt kan returnere til den siste siden du leste.

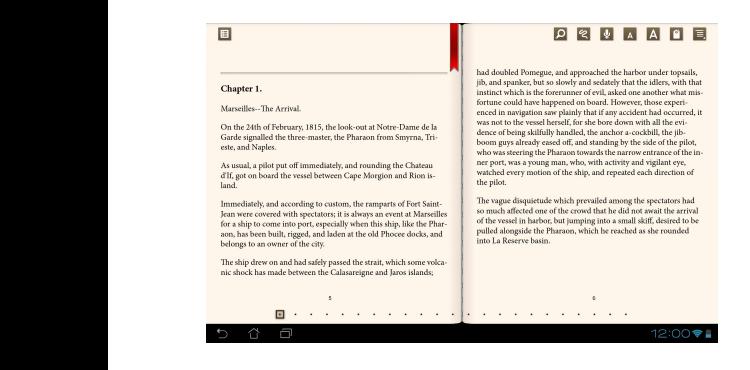

Slik settes et bokmerke:

- 1. Trykk hvor du vil på skjermen for å se verktøylinjen.
- 2. Trykk på <sup>16</sup> for å markere siden. Du kan markere så mange sider du vil.
- 3. For å se sider med bokmerke, trykk på **E** > **Bokmerkeliste** og trykk deretter  $\mathbf{G}$ på siden du vil åpne.

#### **Anmerke på siden**

Ved å anmerke i e-bøkene får du anledning til å se definisjonen av et ord, kopiere et ord eller en frase, dele via e-post eller lytte via tekst-til-tale-funksjonen.

#### **Anmerke et ord**

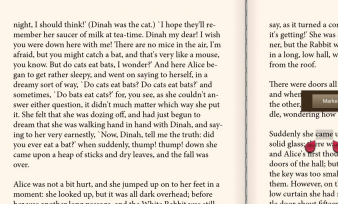

Alice was not a bit hurt, and she jumped up on to her feet in a moment: she looked up, but it was all dark overhead; before her was another long passage, and the White Rabbit was still in sight, hurrying down it. There wa

つ 合 日

say, as it turned a corner. 'Oh my ears and whiskers, how late it's getting!' She was close behind it when she turned the corner, but the Rabbit was no longer to be seen: she found herself in a long, low hall, which was l

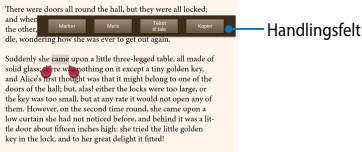

 $\blacksquare$   $\square$   $\simeq$  22.28  $\triangledown$   $\blacksquare$ 

#### **Anmerke en frase**

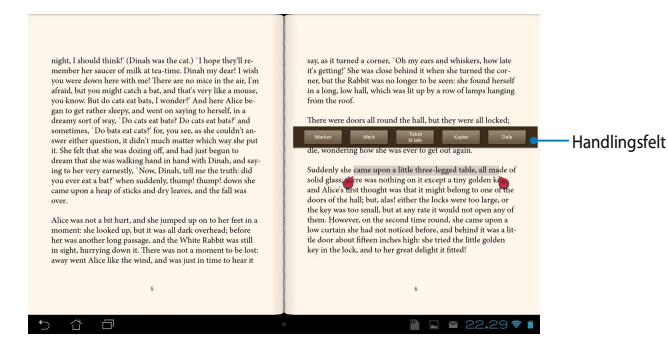

Slik anmerkes en side:

1. Trykk og hold på ønsket ord eller setning til verktøylinjen og ordboknotatet vises.

**MERK**: En frase anmerkes ved å trykke og holde et ord og deretter skyve fingeren for å velge. Når du velger en frase, vises ikke ordboknotatet.

- 2. Du kan velge mellom følgende alternativer fra handlingsfeltet:
	- a. Trykk på **Marker** for å markere ordet eller frasen.
	- b. Trykk på **Merk** for å registrere det valgte ordet eller frasen.
	- c. Trykk på **Tekst til tale** for å lytte til det valgte ordet eller frasen.
	- d. Trykk på **Kopier** for å kopiere det valgte ordet eller frasen slik at du kan lime notatet inn i en tekstapp.
	- e. Trykk på **Share (Del)** for å dele et ord eller en frase, og velg deretter en app du vil bruke til deling.

# **SuperNote Lite**

Bruk SuperNote Lite-appen til å ta notater, rable, knipse og sette inn bilder og spille inn lyder og videoer på en enkel måte som også gir en mer interaktiv opplevelse.

Du kan også dele notatbøkene via ASUS WebStorage-kontoen din.

For å starte Supernote trykker du  $\blacksquare\blacksquare\blacksquare$  på startskjermbildet, og deretter på  $\blacksquare\blacksquare\blacksquare$ 

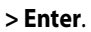

# Hovedskjermen for SuperNote Lite

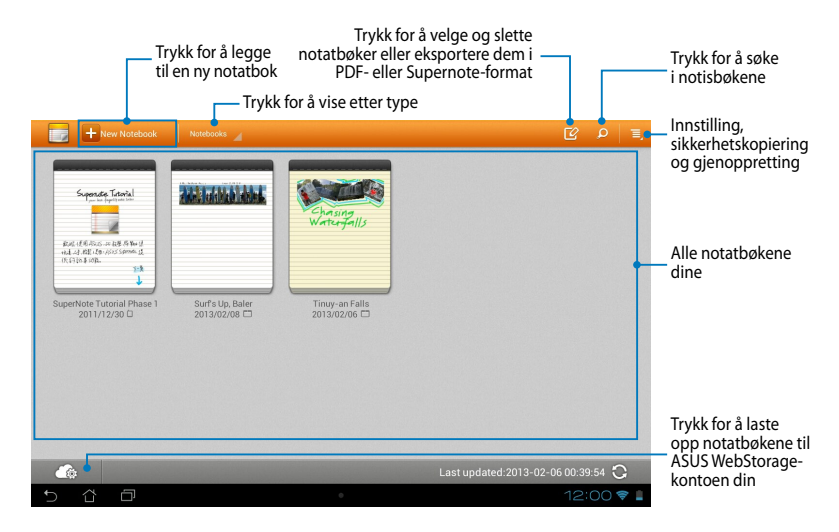

### **Opprette en ny notatbok**

Slik opprettes en ny notatbok:

- 1. Trykk på + New Notebook.
- 2. Gi navn til filen, og velg en mal. Den nye notatsiden vises umiddelbart.

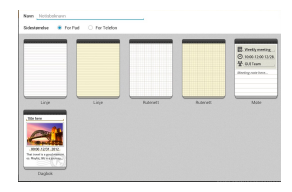

### **SuperNote nytt notatbokgrensesnitt**

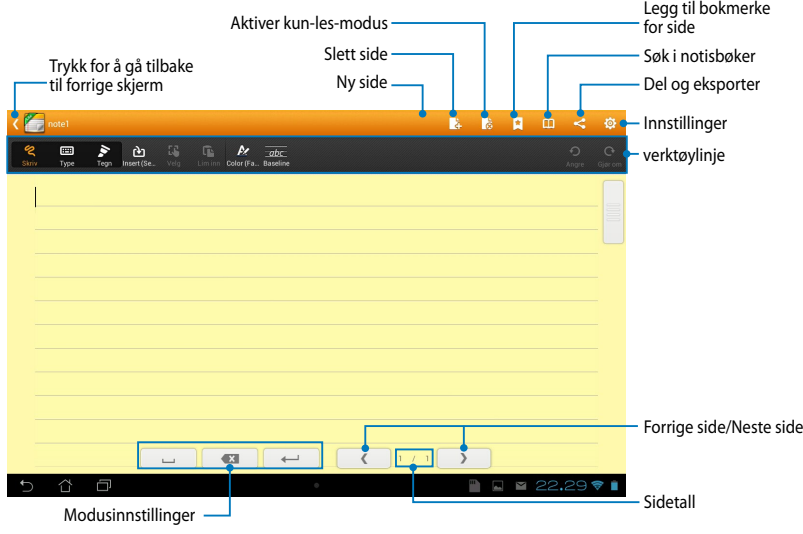

**MERK:** Modusinnstillingene og verktøylinjen for notatbok endres når du trykker på  $\frac{\text{Skriv}}{\text{g}}$ -,  $\frac{\text{Type}}{\text{fem}}$ - eller  $\frac{\text{Tegn}}{\text{g}}$ -modus.

### **Tilpasse notatboken**

SuperNote lar deg være kreativ med notatbøkene dine.Fra verktøylinjen kan du velge mellom flere verktøy som hjelper deg med å tilpasse notatbøkene.

**MERK:** Verktøylinjens innstillinger kan variere avhengig av modusen du har valgt.

Slik tilpasses notatboken:

- 1. Trykk på notatboken du vil tilpasse, på hovedskjermen for SuperNote.
- 2. Trykk **Write (Skrive)** for å rable på siden. Trykk **Type (Skrive inn)** for å bruke tastaturet. Trykk **Draw (Tegne)** for å male eller tegne på siden.

#### **MERKNADER:**

- I **Write (Skrivemodus)** kan du trykke **Baseline (Skriftlinje)** på verktøylinjen for hjelp om hvordan du skriver.
- I modusene **Write (Skrive)** og **Type (Skrive inn)**, trykker du **Color (Farge)** for å velge tekstfarge og **Bold (Fet)** for å velge tykkelsen på teksten.
- I **Draw (Tegnemodus)** trykker du **Brush (Pensel)** for å velge pennestrøktype, vekt, tetthet og farge.
- 3. For å sette inn tekst bilde og mediefiler velger du **Insert (Sett inn)**, og trykker deretter filtypen du vil sette inn.
- 4. For å flytte eller endre størrelsen på et innsatt objekt trykker du på **Select (Velg)**, og velger objektet du vil flytte eller endre størrelsen på.

### **Skrivebeskyttet SuperNote-modus**

For å aktivere Bare lese-modus, trykker du **D**og glir fingeren opp eller ned for å vise sidene i notisboken.

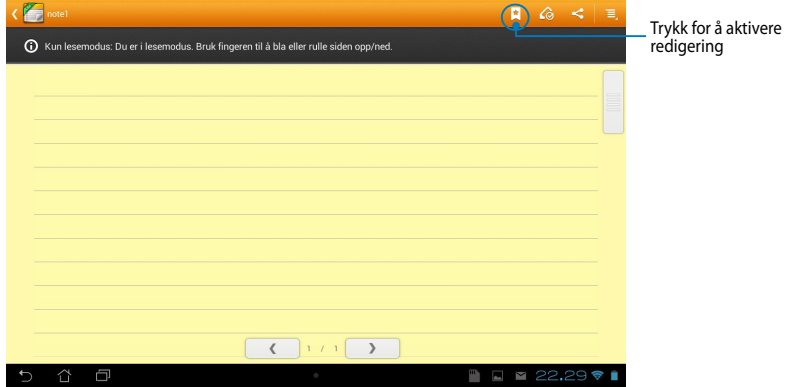

### **Endre navn på notatboken**

Slik omdøpes notatboken:

- 1. Med utgangspunkt i SuperNote-hovedskjermen, trykk og hold på notatbokfilen og trykk deretter på **Gi nytt navn**.
- 2. Tast inn filnavnet og trykk deretter på **OK**.

### **Skjule notatboken**

Slik skjules notatboken:

- 1. Med utgangspunkt i SuperNote-hovedskjermen, trykk og hold på notatbokfilen og trykk deretter på **Lås for å skjule**.
- 2. Tast inn passordet og trykk deretter på **OK**.

#### **MERKNADER**:

- En ledetekst ber deg taste inn et nytt passord når du skjuler notatboken for første gang.
- For å se de skjulte notatbøkene på hovedskjermen, trykk på  $\Box$  og trykk deretter på **Vis notisbokinformasjon**.

### **Slette notatboken**

Slik slettes notatboken:

- 1. Med utgangspunkt i SuperNote-hovedskjermen, trykk og hold på notatbokfilen og trykk deretter på **Slett**.
- 2. Trykk på **Slett** for å bekrefte sletting av notatboken.

# **AudioWizard**

AudioWizard lar deg tilpasse MeMO Pads lydmoduser for å gi klarere lyd som er tilpasset virkelige scenarioer hvor de brukes.

For å starte AudioWizard, trykk på  $\blacksquare$  i på startsiden og trykk deretter på  $\blacksquare$  . **MyCloud App Local App Local AudioWizard App Backup Super** 

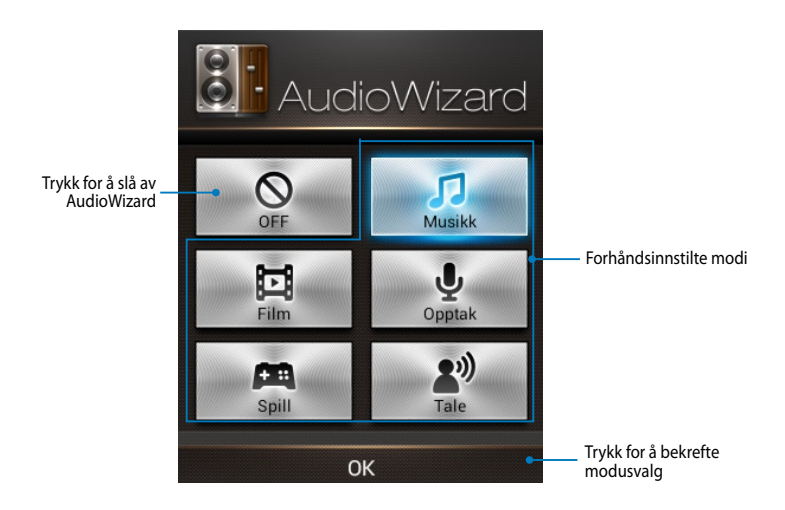

### **Bruke AudioWizard**

Slik brukes AudioWizard:

1. Trykk på lydmodusen du vil aktivere i AudioWizard-vinduet.

**MERK:** Trykk på **OFF (AV)** hvis du ønsker å deaktivere noen av lydmodusene du tidligere har lagret.

2. Trykk på **OK** for å lagre den valgte lydmodusen og lukke AudioWizard-vinduet.
# **App Locker (App-sikkerhetsskap)**

App-sikkerhetsskap er en sikkerhetsapp som lar deg beskytte dine private apper fra uautorisert bruk. Du vil bli bedt om et passord hver gang du starter en låst app.

App Locker har også filbeskyttelse, slik at du kan skjule dine private filer og mapper fra uautorisert tilgang.

### **Bruke App-sikkerhetsskap**

Slik brukes App-sikkerhetsskap:

- 1. Trykk på  $\blacksquare$  = på startsiden og trykk deretter på  $\blacksquare$  :
- $\mathcal{L}_{\text{max}}$  Polaris Office My Lite  $\mathcal{L}_{\text{max}}$ 2. Trykk **Start**, sett opp passordet, og trykk deretter på **OK**.

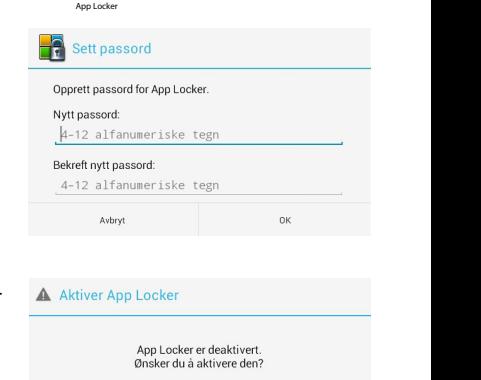

**OK** 

Avbryt

3. Trykk på OK for å fortsette til App Lockerskjermen.

### **App Locker-skjerm**

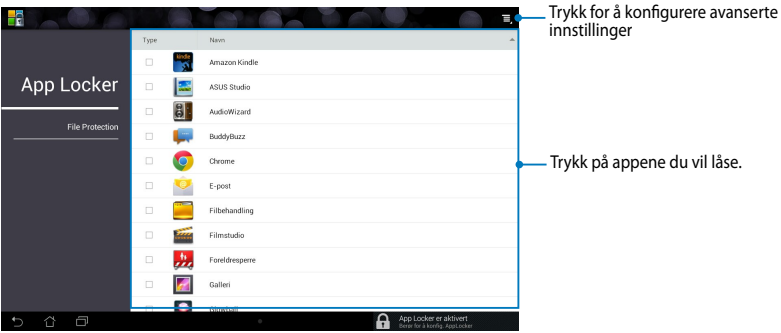

#### **MERKNADER:**

- **•** Appene som du låste vises som låste symboler på Hjem-skjermen og på skjermbildet Alle applikasjoner.
- Hvis du vil deaktivere App Locker, trykker du  $\equiv$  og fjerner markeringen fra **Activate App Locker (Aktiver App Locker)**.

### **Filbeskyttelse-skjerm**

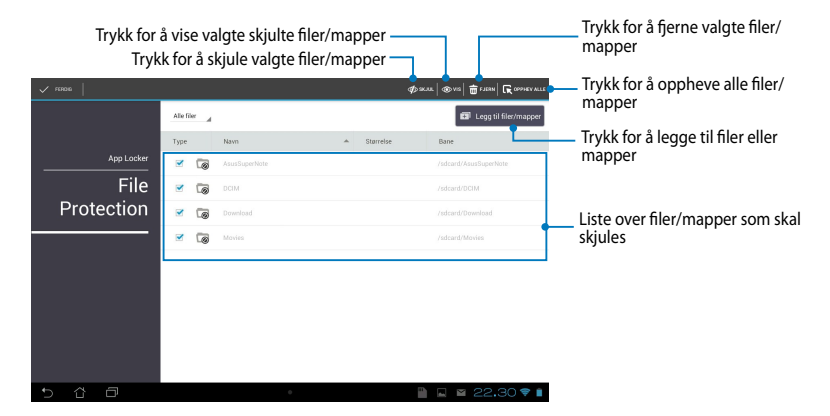

# **Programbackup**

App-sikkerhetskopi lar deg sikkerhetskopiere de installerte appene og dataene du har på MeMO Pad eller lagre dette på en ekstern lagringsenhet som er installert i MeMO Pad. Denne appen lar deg også gjenopprette sikkerhetskopierte apper og data etter at du har oppdatert enhetens fastvare.

For å starte App-sikkerhetskopi, trykk på  $\blacksquare$   $\blacksquare$  på startsiden og trykk deretter på

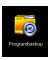

.

### **VIKTIG!**

- App Backup (Sikkerhetskopiering av Apper) kan ikke gjenopprette apper som krever en kontoautentisering.
- et microSD-kort i microSD-sporet før du sikkerhetskopierer appene og dataene. • Hvis du vil duplisere sikkerhetskopifilene med appene og dataene, må du sette inn

### **Listeskjerm for sikkerhetskopiering**

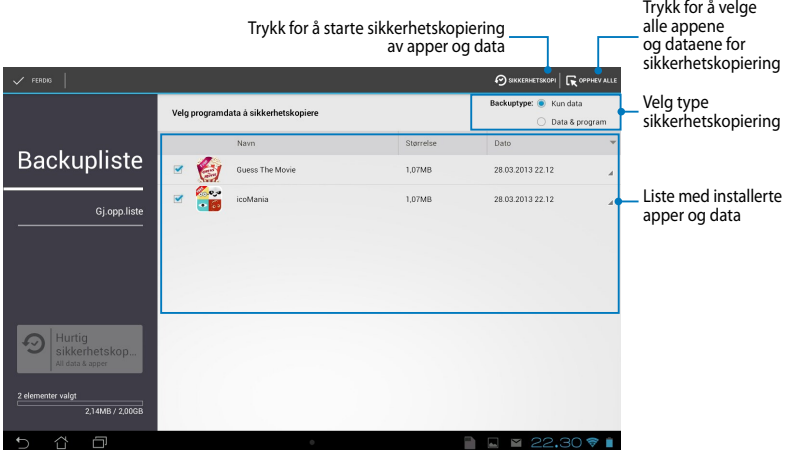

### **Sikkerhetskopiere appene og dataene**

Slik sikkerhetskopierer du appene og dataene:

- 1. Med utgangspunkt i App-sikkerhetskopi-hovedskjermen, trykk på **Backupliste** i venstre panel for å se listen med installerte apper og data.
- 2. Avmerk appene som du vil sikkerhetskopiere og trykk deretter på

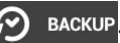

3. Tast inn filnavnet på sikkerhetskopifilen og trykk deretter på **OK**.

> **MERK:** Hvis du vil lagre en kopi av sikkerhetskopifilen, avmerk **Kopier sikkerhetskopifilen til:** og trykk deretter på  $\Box$  for å velge mappe.

#### Opprett en ny backupfil

#### Filnavn:

(Filnavnet kan ikke inneholde følgende tegn: \/:\*?"<>|)

backup1

#### Lagre til:

/sdcard0/ASUS/App\_Backup/

Avbryt

#### Kopier sikkerhetskopifilen til:

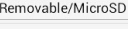

OK

O

4. Angi et passord for denne sikkerhetskopifilen og trykk deretter på **OK**.

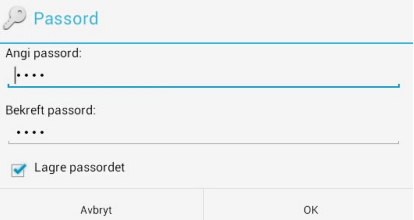

5. Trykk på **OK** for å fortsette med sikkerhetskopieringen av applikasjoner.

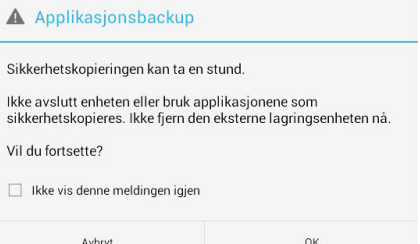

6. Trykk på **OK** etter at sikkerhetskopieringen er fullført.

#### Sikkerhetskopieringen er fullført

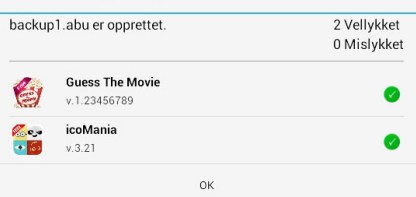

### **Listeskjerm for gjenoppretting**

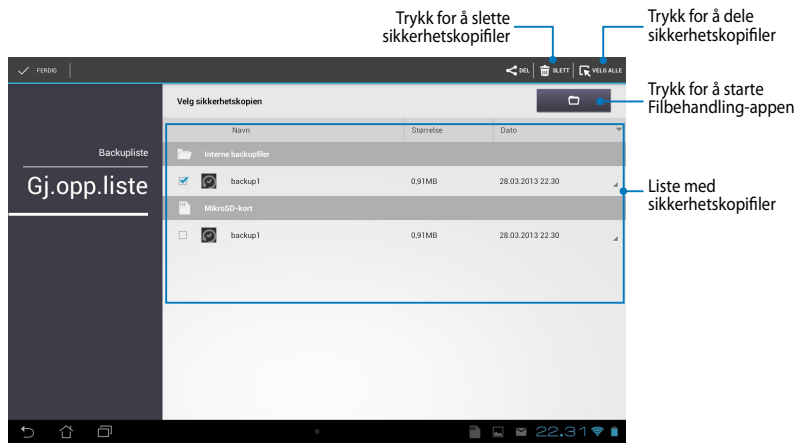

### **Gjenopprette appene og dataene**

Slik gjenopprettes appene og dataene dine:

- 1. Med utgangspunkt i App-sikkerhetskopi-hovedskjermen, trykk på **Gj.opp. liste** i venstre panel for å se listen med sikkerhetskopifiler.
- 2. Trykk på filen som du vil gjenopprette, og trykk deretter på **OK**.

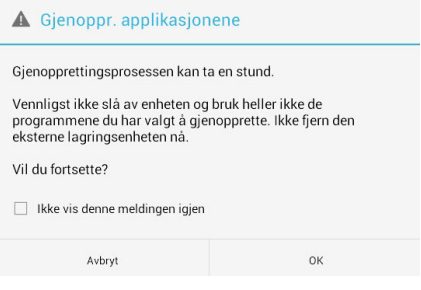

3. Tast inn passordet som du brukte da du lagde sikkerhetskopifilen, og trykk deretter på **OK**.

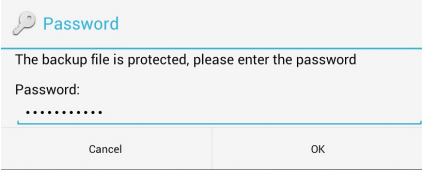

4. Velg filen som du vil gjenopprette, og trykk deretter på **OK**.

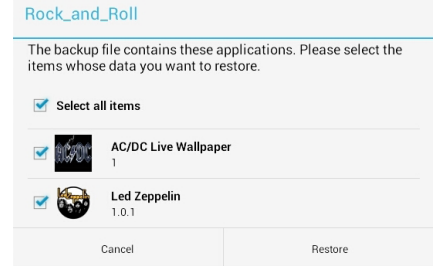

5. Trykk på **OK** for å fortsette med å gjenopprette appene i systemet.

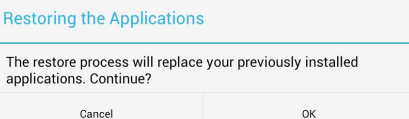

6. Trykk på **OK** etter at gjenopprettingen er fullført.

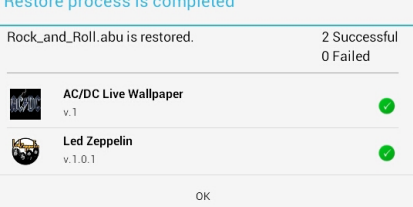

# **Widgets (Moduler)**

Kontrollprogrammer gir deg enkel tilgang til nyttige og morsomme applikasjoner på MeMO Pad-startsiden i likhet med app-snarveier.

For å vise kontrollprogrammer, trykk på  $\blacksquare\blacksquare\blacksquare$  på startsiden og trykk deretter på **MODULER** .

### Gallery Polaris Office My Library Lite Camera Play Music Maps **Vise et kontrollprogram på startsiden**

velge et kontrollprogram. Trykk og hold det valgte kontrollprogrammet og dra det Med kontrollprogram-skjermen som utgangspunkt, rull skjermen sidelengs for å til startsiden.

### **VIKTIG!**

• Du kan bli bedt om å utføre flere oppgaver (for eksempel registrering, aktivering) før du kan bruke en valgt widget.

 $\mathcal{G}$  and  $\mathcal{G}$  and  $\mathcal{G}$  and

• Hvis det ikke er nok plass på skjermen der du plasserte en widget, vil widgeten ikke bli lagt til skjermen.

### **Fjerne et kontrollprogram fra startsiden**

Med startsiden som utgangspunkt, trykk og hold kontrollprogrammet til du ser **X Fjern** vises. Trykk og hold kontrollprogrammet uten å løfte fingeren, til **X Fjern** for å fierne kontrollprogrammet fra startsiden.

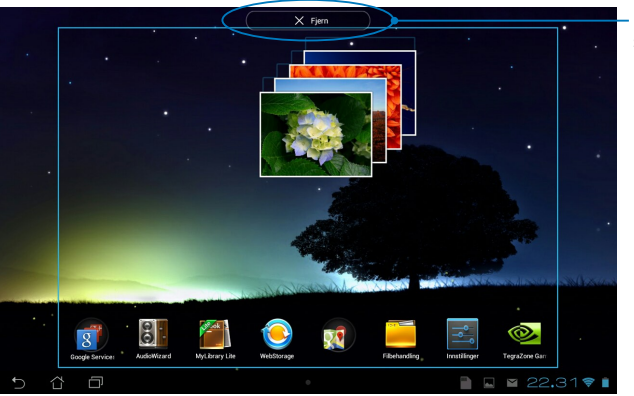

Fjerne et kontrollprogram fra startsiden

# **ASUS Battery (ASUS-batteri)**

ASUS-batteri er et kontrollprogram som er spesielt laget for å vise batteristatusen til MeMO Pad og tilkoblet tilbehør etter prosent og farge.

For å vise ASUS-batteri-kontrollprogrammet, trykk på  $\blacksquare\blacksquare\blacksquare$  på startsiden og trykk deretter på **MODULER**.

### Gallery Polaris Office My Library Lite Camera Play Music Maps **Vise ASUS-batteri-kontrollprogrammet på startsiden**

se etter ASUS-batteri-kontrollprogrammet. Trykk og hold kontrollprogrammet og Med kontrollprogram-skjermen som utgangspunkt, rull skjermen sidelengs for å dra det til startsiden.

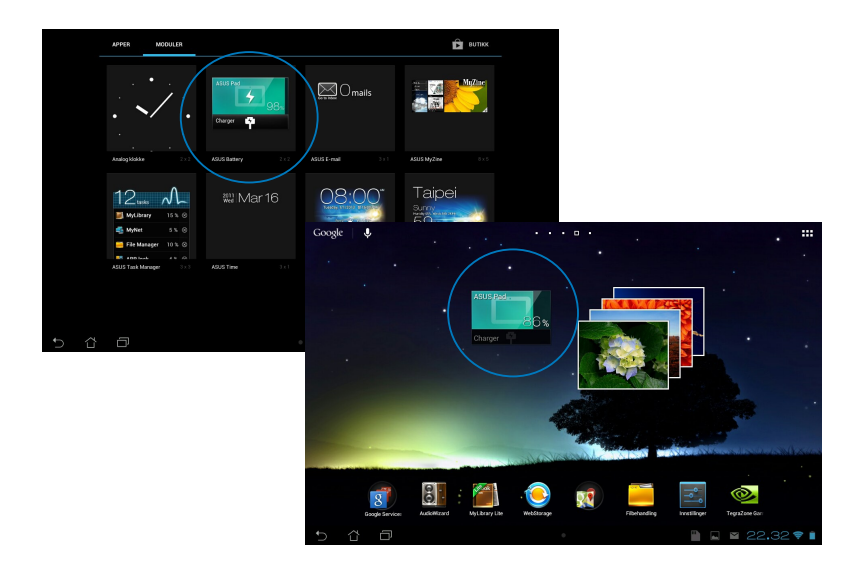

**MERK:** Du kan også se MeMO Pad-brettets batteristatus i ASUS hurtiginnstilling og systemstatusfeltet. Nærmere informasjon finner du i avsnittene om *ASUS hurtiginnstilling* og *varslingspanel*.

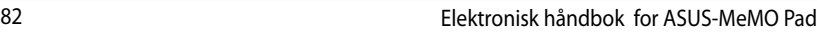

 $\sim$ 

÷,

 $\overline{\phantom{0}}$ 

-

-

 $\sim$ 

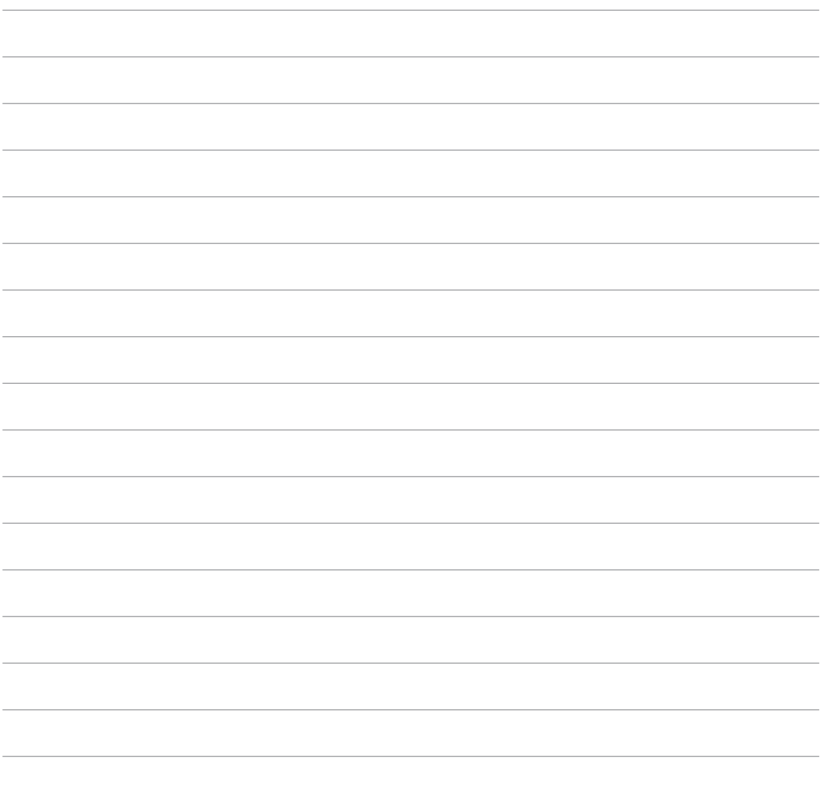

,我们也不能在这里的时候,我们也不能在这里的时候,我们也不能在这里的时候,我们也不能会在这里的时候,我们也不能会在这里的时候,我们也不能会在这里的时候,我们也不 ,我们也不能会在这里,我们的人们就会在这里,我们的人们就会在这里,我们的人们就会在这里,我们的人们就会在这里,我们的人们就会在这里,我们的人们就会在这里,我们的

<u> 1989 - Johann Stoff, amerikansk politiker (\* 1908)</u>

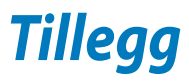

# **Kunngjøring fra Federal Communications Commission**

Denne enheten er i overensstemmelse med FCC regeldel 15. Operasjon er underlagt de to følgende vilkårene:

- Dette utstyret må ikke medføre skadelige forstyrrelser.
- Denne enheten må godta all forstyrrelse mottatt, inkludert forstyrrelse som kan forårsake uønsket operasjon.

Dette utstyret har vært testet, overholder grensene for klasse B digitalt utstyr, og er i samsvar til del 15 i FCC-bestemmelsene. Disse grensene er satt opp for å opprettholde akseptabel beskyttelse mot skadelige forstyrrelser når utstyret er brukt i et bolig miljø. Dette utstyret genererer, bruker og kan sende ut energi med radiofrekvenser. Hvis det ikke er installert i henhold til bruksanvisningen kan det gi skadelige forstyrrelser på annen radiokommunikasjon. Det er ingen garanti for at en forstyrrelse kan finne sted under en spesiell installasjon. Dersom dette utstyret ikke skaper farlig forstyrrelse til radio- eller fjernynmottak, som kan bestemmes ved å skru utstyret av og på, oppmuntres brukeren til å prøve å rette opp forstyrrelsen på en eller flere av følgende måter:

- Endre retning eller plassering av mottaker antennen.
- Øke avstanden mellom utstyret og mottakeren.
- Koble utstyret til et uttak på en annen krets enn det mottakeren er koblet til på.
- Ta kontakt med forhandleren eller en erfaren radio/TV tekniker for hjelp.

Endringer eller modifiseringer som ikke er uttrykkelig godkjent av parten som er ansvarlig for samsvar kan annullere brukerens tillatelse til å håndtere utstyret.

Antennen(e) som brukes for denne senderen må ikke plasseres på samme sted som eller brukes sammen med andre antenner eller sendere.

Drift på frekvensbåndet 5,15–5,25 GHz er begrenset til kun innendørs bruk. FCC krever at frekvensbåndet 5,15–5,25 GHz brukes innendørs for å redusere muligheten for brysom forstyrrelse av mobile satellittsystemer som deler kanalene. Det sendes kun på frekvensbåndene 5,25–5,35 GHz, 5,47–5,725 GHz og 5,725–5,850 GHz ved forbindelse med et aksesspunkt (AP).

# **Informasjon om RF-eksponering (SAR)**

Denne enheten møter myndighetenes krav for eksponering for radiobølger. Denne enheten er designet og produsert slik at den ikke overstiger utstrålingsgrensene for eksponering for radiofrekvensenergi (RF) satt av Federal Communications Commission til myndighetene i USA.

Eksponeringsstandarden bruker en måleenhet kjent som Specific Absorption Rate, eller SAR. SAR-grensen satt av FCC er 1,6 W/kg. Testene for SAR utføres med standard bruksposisjoner godkjent av FCC med EUT som sender ut på det spesifiserte strømnivået i forskjellige kanaler.

Den høyeste SAR-verdien for enheten som er rapport til FCC er 1,34 W/kg når den er plassert ved siden av kroppen.

FCC har gitt en utstyrsautorisasjon for enheten med alle rapporterte SAR-nivåer som er evaluert i overhold med FCC RF-eksponeringsretningslinjene. SARinformasjon om denne enheten er lagret hos FCC og finnes under Display Grantdelen på www.fcc.gov/oet/ea/fccid når du søker på FCC ID: MSQK001.

# **Advarsel fra IC**

Det kan forekomme at enheten avslutter overføring automatisk ved manglende informasjon om å sende eller ved driftsforstyrrelser. Vær oppmerksom på at hensikten ikke er å hindre overføring av kontroll- eller signalinformasjon eller bruk av gjentakende koder når dette kreves av teknologien.

Frekvensbåndet 5150–5250 MHz skal kun brukes innendørs for å redusere muligheten for brysom forstyrrelse av mobile satellittsystemer som deler kanalene. Maksimal tillatt antenneforsterkning for å overholde EIRP-grensen (for enheter i frekvensbåndene 5250–5350 MHz, 5470–5725 MHz og 5275–5850 MHz) er oppgitt i avsnitt A9.2(3) og spesifisert for drift punkt til punkt og på andre måter. Dertil er radarsendere med høy effekt allokert som primærbrukere (det vil si at de har prioritet) i frekvensbåndet 5250-5350 MHz, noe som betyr at slike senderne kan forårsake interferens og/eller skade på lisensfritatte LAN-enheter.

Funksjonen for valg av landskode er deaktivert for produkter som markedsføres i USA/Canada. Produkter som er tilgjengelig på USA/Canada-markedet, kan bare stilles til kanal 1–11. Valg av andre kanaler er ikke mulig.

# **EC-samsvarserklæring**

Dette produktet er i samsvar med forskriftene i R&TTE-direktiv 1999/5/EC. Samsvarserklæringen kan nedlastes fra http://support.asus.com.

# **Unngå hørselstap**

For å forhindre mulig hørselsskade, ikke lytt ved høye lydnivåer for lengre perioder.

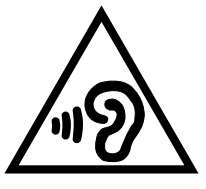

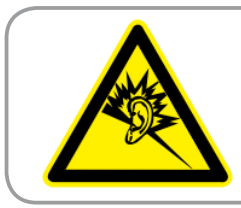

**À pleine puissance, l'écoute prolongée du baladeur peut endommager l'oreille de l' utilisateur.**

Angående Frankrike, er denne enheten testet og funnet å samsvare med kravet til lydtrykk i NF-standardene NF EN 50332-2:200 og NF EN 50332-1:20000 som påkrevd av franske Article L. 5232-1.

# **CE-merking**

### **CE-merking for enheter med trådløst LAN / Bluetooth**

Dette utstyret overholder kravene til direktivet 1999 /5/EC fra det europeiske parlamentet og kommisjonen fra . mars 1999 om radio- og telekommunikasjonsutstyr og felles gjenkjennelse av overenstemmelse.

Høyeste CE SAR-verdi for enheten er 0,654 W/Kg.

Dette utstyret kan brukes i:

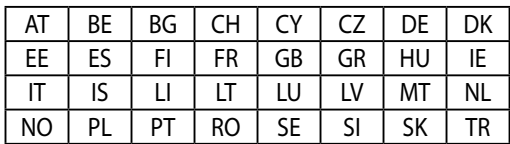

DFS-kontroller som er beslektet med radarpåvisning, skal ikke være tilgjengelig for brukeren.

# **Informasjon om RF-eksponering (SAR) – CE**

Denne enheten imøtekommer EU-krav (1999/519/EC) når det gjelder begrensning av allmennhetens eksponering for elektromagnetiske felt for å beskytte helse.

Grensene er del av omfattende anbefalinger for å beskytte folkehelsen. Disse anbefalingene er blitt utviklet og kontrollert av uavhengige vitenskapelige organisasjoner gjennom regulære og grundige evalueringer av vitenskapelige studier. Europarådets anbefalte grense for mobilenheter bruker måleenheten SAR (Specific Absorption Rate), og SAR-grensen er 2,0 W/kg i gjennomsnitt per 10 g kroppsvev. Enheten tilfredsstiller krav gitt av ICNIRP (International Commission on Non-Ionizing Radiation Protection).

Denne enheten er blitt testet under bruk inntil kroppen og tilfredsstiller ICNIRPs eksponeringsretningslinjer og den europeiske standarden EN 62311 og EN 62209-2. SAR er målt med enheten direkte i kontakt med kroppen under sending med det høyeste utgangseffektnivået på alle frekvensbåndene mobilenheten er sertifisert for.

### **Sikkerhetskrav til strøm**

Produkter med elektriskespenninger rangert opp til 6A og som veier mer enn 3 kilo må bruke godkjente strømledninger større enn eller lik: H05VV-F, 3G, 0.75mm<sup>2</sup> eller H05VV-F, 2 $G$ , 0.75mm $^2$ .

## **ASUS-resirkulering/tilbakeleveringstjenester**

ASUSs resirkulering og returprogrammer er et resultat av vårt engasjement til de høyeste standardene for miljøvern. Vi tror på å levere løsninger til deg slik at du kan ansvarlig resirkulere våre produkter, batterier, andre komponenter samt emballasjen. Gå til http://csr.asus.com/english/Takeback.htm for detaljert resirkuleringsinformasjon på forskjellige regioner.

# **Melding om belegg**

**VIKTIG!** Elektrisk isolasjon og brukersikkerhet er oppnådd ved påføring av et belegg som isolerer enheten med unntak av områdene for inn- og utdatakontakter.

# **Riktig deponering**

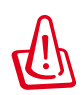

**Fare for eksplosjon hvis batteriet erstattes med en feil type. Kast brukte batterier i henhold til instruksjonene.**

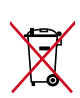

IKKE kast batteriet sammen med vanlig husholdningsavfall. Symbolet med en utkrysset søppelkasse betyr at batteriet ikke bør kastes sammen med vanlig husholdningsavfall.

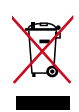

MeMO Pad skal IKKE kastes sammen med vanlig kommunalt avfall. Dette produktet er designet for å muliggjøre korrekt ombruk av deler samt gjenvinning. Symbolet kryss over en søppelkasse med hjul indikerer at produktet (elektrisk, elektronisk utstyr og kvikksølvholdige knappecellebatterier) ikke skal kastes sammen med husholdningsavfall. Sjekk lokale reguleringer for bortkasting av elektroniske produkter.

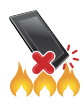

MeMO Pad skal IKKE kastes i ild. IKKE kortslutt kontaktene. MeMO Pad må IKKE demonteres.

Modellnavn: K001 (ME301T)

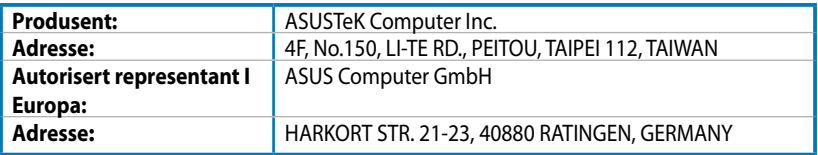

### **EC Declaration of Conformity**

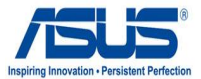

#### **We, the undersigned,**

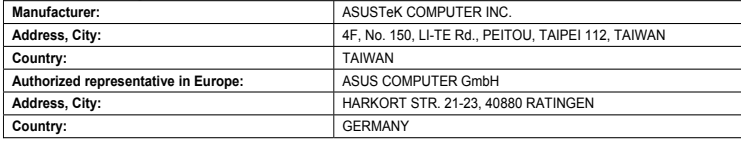

#### **declare the following apparatus:**

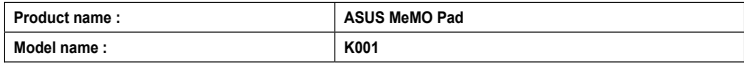

**conform with the essential requirements of the following directives:** 

#### **2004/108/EC-EMC Directive**

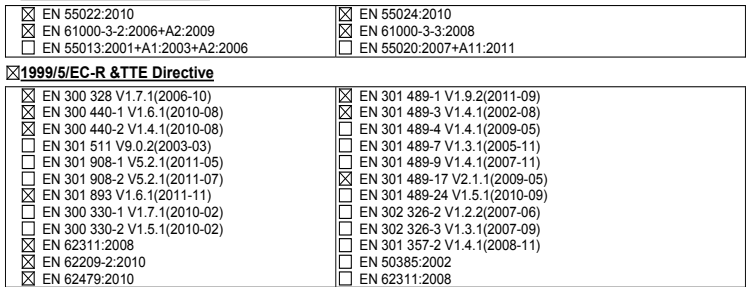

#### **2006/95/EC-LVD Directive**

EN 60950-1 / A11:2009

EN 60950-1 / A12:2011

EN 60065:2002 / A2:2010 EN 60065:2002 / A12:2011

Regulation (EC) No. 278/2009

#### **2009/125/EC-ErP Directive**

Regulation (EC) No. 1275/2008

Regulation (EC) No. 642/2009

#### **2011/65/EU-RoHS Directive** Ver. 121001

#### **CE marking**

(EC conformity marking)

Position : **CEO** Name : **Jerry Shen**

Len

**Declaration Date: Dec. 14, 2012 Year to begin affixing CE marking:2012** 

Signature :